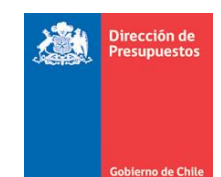

*DIRECCION DE PRESUPUESTOS DIVISION DE TECNOLOGÍAS DE INFORMACIÓN*

## **CIERRE Y APERTURA ANUAL**

# **SIGFE 2.0**

 **Diciembre 2021**

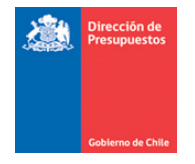

Г

## **Contenido**

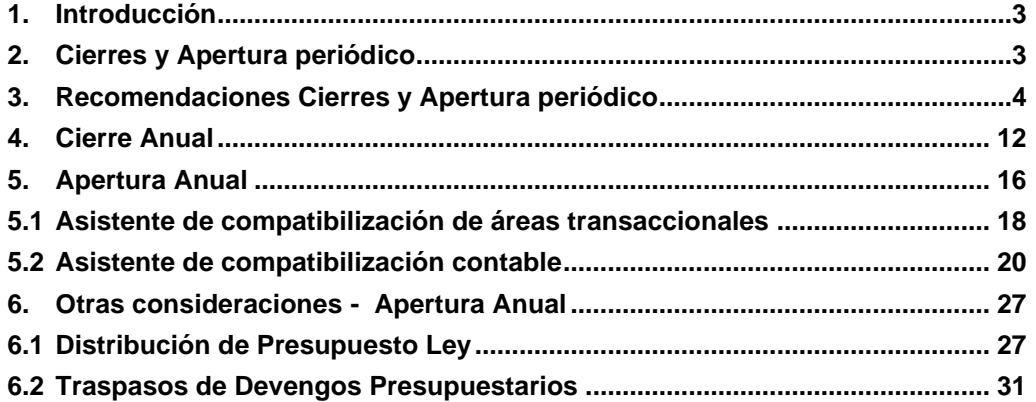

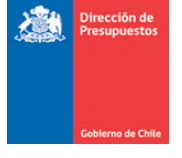

#### <span id="page-2-0"></span>**1. Introducción**

La funcionalidad de Cierre y Apertura permite la ejecución de los procedimientos técnicos destinados a producir el cierre y apertura por lapsos de tiempo predefinidos, durante el ejercicio fiscal (cierre y apertura periódico), así como para generar el cierre y la apertura del ejercicio fiscal (cierre y apertura anual).

## <span id="page-2-1"></span>**2. Cierres y Apertura periódico**

**Cierres Periódicos:** Los procesos de cierre periódico, tienen como objetivo inhabilitar la opción de registro en el periodo que se está cerrando, y habilitar un único periodo transaccional secuencial al que se está cerrando.

Además, el proceso busca resguardar la consistencia de los datos transaccionales en término de cuadratura e integridad, por medio de la aplicación de un conjunto de validaciones de negocio, según el siguiente detalle:

- Validación de cuadratura de flujos de débito y créditos.
- Validación de cuadratura de disponibilidades
- Validación saldos contables en relación al tipo de saldo definido por configuración.
- Validación de cuadratura de cuentas de ingresos y gastos presupuestarias y sus respectivas contracuentas.
- Validación de ajustes de automáticos de requerimientos presupuestarios por uso de flexibilidad presupuestaria.
- Validación de existencia de transacciones pendientes de aprobación

**Periodo 13:** Tiene como propósito diferenciar del conjunto de operaciones relativas a la gestión habitual de la institución, de aquellas relacionadas con eventos propios de **naturaleza económica** al término del ejercicio Fiscal. Dichas transacciones si bien son aprobadas con periodo de operación ajuste corresponden al periodo de Diciembre.

**Periodo 14**: Periodo de uso exclusivo para reflejar los asientos de cierre anual que se generan de forma automática por el aplicativo reflejando en aplicativo periodo Cierre.

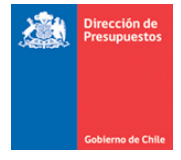

#### <span id="page-3-0"></span>**3. Recomendaciones Cierres y Apertura periódico**

A continuación, se realizan recomendaciones para la ejecución de cada uno de los procesos de cierre periódico.

#### **Cierre periódico Diciembre:**

- Ingresar y verificar el registro en estado aprobado de la totalidad de las transacciones de tipo financiero (Devengos y Pagos o Cobros) antes del cierre de este mes.
- Revisión y eliminación (en los casos que correspondan) de las transacciones pendientes que se encuentren en bandeja de entrada.
- Revisar cuidadosamente la posibilidad de error u omisión de transacciones en el mes de diciembre, en forma previa a realizar el cierre de dicho mes y de comenzar los procesos de Cierre y Apertura Anual.
- Se debe verificar que los saldos de las cuentas contables sean consistentes con la naturaleza de estas (apartado 5 Puntos 1 y 2 Oficio Nº E166851/2021 de CGR). De lo contrario, se recomienda realizar las acciones pertinentes para corregir esta situación antes de efectuar el cierre del mes de Diciembre.
- Se recomienda evitar tener medios de pagos pendientes en el sistema, por Ejemplo: Cheques pendientes de emitir, TEF pendientes de Generar, etc.
- En materia de compromisos presupuestarios que registren saldo operacional en el ejercicio fiscal que se está cerrando, NO serán traspasado dichos saldos al siguiente ejercicio, por lo tanto, en caso de corresponder en el año 2022 deberá registrarlos nuevamente.
- Para instituciones que utilizan la funcionalidad de Conciliación Bancaria, se sugiere NO dejar conciliaciones pendientes, sean estas en estado digitado o generado.
- Tener en consideración lo indicado en Oficio Nº E166851/2021 de CGR, instrucciones a los servicios e instituciones del sector público sobre cierre del ejercicio contable año 2021, en cada uno de sus distintos apartados.
- Para instituciones que utilizan la funcionalidad banco de bienes:
	- o Previo a la generación de depreciaciones y/o amortizaciones del periodo, se debe efectuar la determinación de deterioro y/o reverso de deterioro según lo señalado en Resolución de CGR N° 16 de 2015. Caso esto último, es importante tener en cuenta lo establecido en **guía de usuario Deterioro y Reverso de Deterioro.**
	- o No se debe aplicar actualización por corrección monetaria a Bienes de uso, existencias, bienes intangibles y patrimonio inicial.
	- o Se reitera lo informado por esta División con anterioridad, lo que respecta a verificar y eventualmente regularizar, bienes que a la fecha de cierre mantengan:

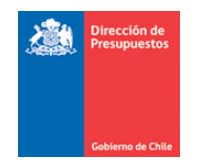

- $\checkmark$  Valor última actualización menor o igual que cero.
- ✓ Valor de bien menor al saldo de su cuenta de depreciación.
- ✓ Valor de bien es superior en un peso a su depreciación acumulada, y vida útil restante igual o mayor a un año.
- En materia de Pago Centralizado importante tener presente:
	- o Verificar que se encuentre realizadas TODAS las contabilizaciones de pagos de DTEs. calendarizadas para diciembre 2021, según modalidad de la institución, Compensación de fondos corrientes o Pago a Terceros.
	- o Los DTEs. contabilizados en diciembre 2021 y que tienen proyectada una fecha de pago para el ejercicio 2022, tendrán como prerrequisito haber ejecutado OBLIGATORIAMENTE el traspaso de devengos de ejercicios anteriores por medio de la opción destinada para dicho efecto.

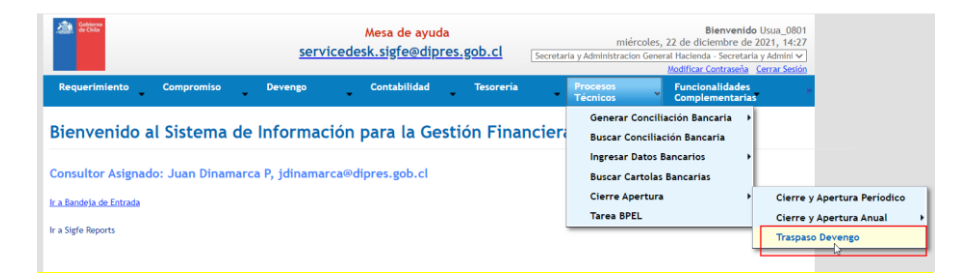

- o Los devengos que se deriven del proceso de Traspaso Devengo NO generan nuevas órdenes de pago, se completa el ciclo de pago con la Orden generada en el ejercicio anterior.
- o Si cumplida la fecha de pago aún no se ha realizado el traspaso de devengo de deuda flotante, la eventual contabilización del pago quedará pendiente reflejando la deuda en los estados financieros respectivo.
- o La actividad de Traspaso de Devengo puede ser generada inmediatamente después de haber realizado la apertura anual del nuevo ejercicio, para lo anterior en SIGFE ya se habrá realizado la parametrización de Excesos en el Concepto Presupuestario 34.07.Deuda Flotante.
- o Verificar que las cuentas 11509,11505,11513,11903 se presenten sin saldo según lo indicado en Oficio Nro. Nº E166851/2021 de CGR, instrucciones a los servicios e instituciones del sector público sobre cierre del ejercicio contable año 2021, apartado 5 punto 25. Del Punto relacionado con procedimiento de Pago Centralizado de Facturas Electrónicas.

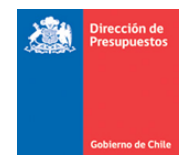

#### **Cierre periódico ajuste:**

- Ingresar y verificar el registro en estado aprobado de la totalidad de las transacciones de tipo económico antes del cierre de este periodo.
- Revisión y eliminación de las transacciones pendientes que se encuentren en bandeja de entrada. Esta validación será obligatoria para el cierre del período de ajuste.
- Para el caso de instituciones que utilizan la funcionalidad de Banco de bienes, debe efectuar la generación de depreciaciones y/o amortizaciones del periodo.
- Es importante señalar que se dispone de funcionalidad de depreciación masiva que facilita la generación de asientos de esta naturaleza que involucran un alto volumen de bienes.
	- o En imagen se muestra activación de opción mediante *radio button* denominado Masiva, considerando un volumen de 9.126 bienes que puede ser verificado de forma más ágil mediante la exportación a Excel disponible. Tenga en consideración que puede acotar el conjunto de bienes ofrecidos por el sistema mediante aplicación de criterios de búsqueda.

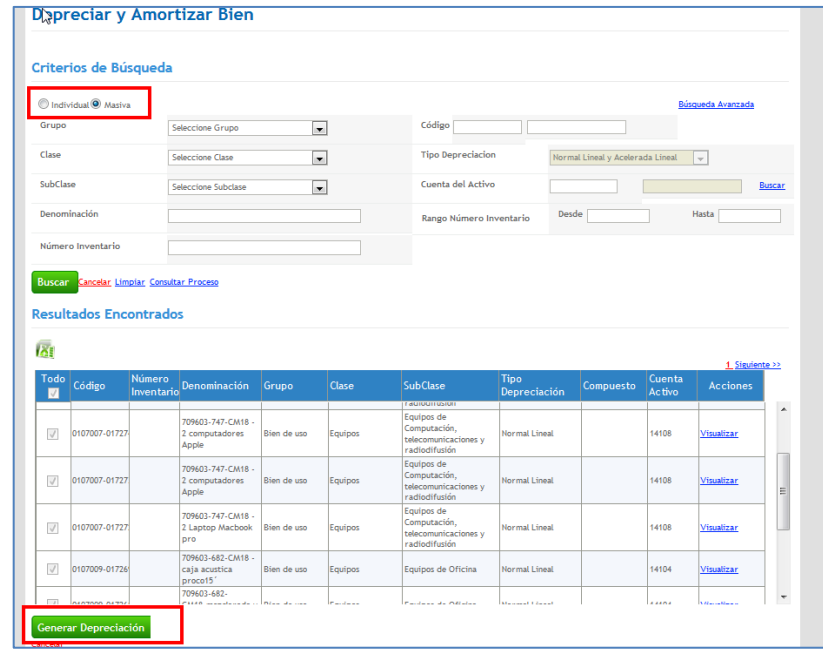

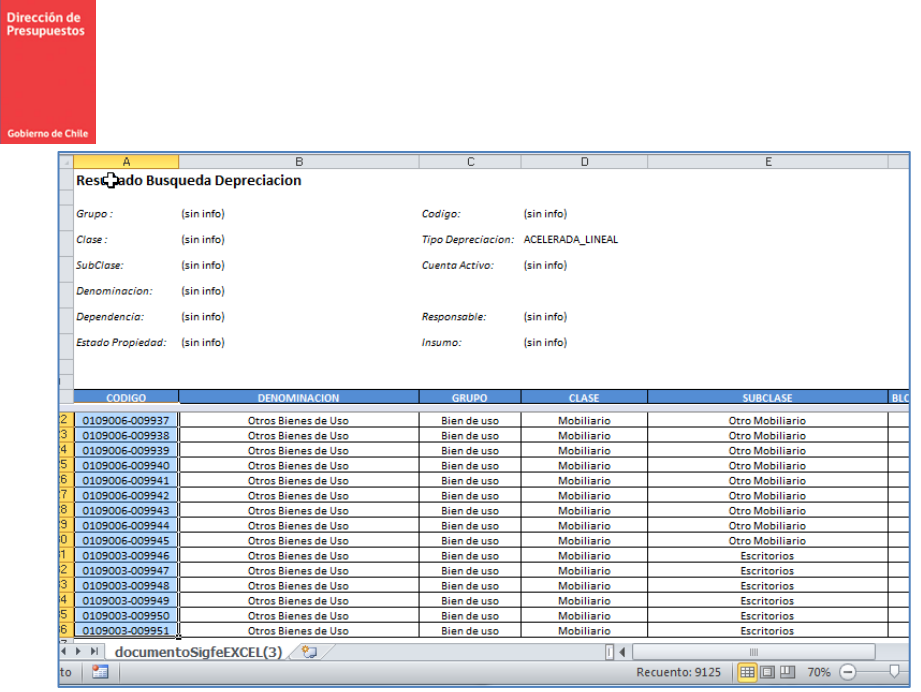

准

**Aclaración:** En materia de Reportabilidad institucional, lo que respecta al Balance de Comprobación y saldos, y uso del filtro periodos, se indica lo siguiente:

- ✓ Al seleccionar en criterio de búsqueda periodos del 1 al 12: Considera transacciones aprobadas entre Enero y Diciembre.
- $\checkmark$  Al seleccionar en criterio de búsqueda periodos del 1 al 12 y 13: Considera transacciones aprobadas entre Enero y Diciembre + operaciones económicas del periodo de Ajuste.
- ✓ Al seleccionar en criterio de búsqueda periodo Solo 14: Considera exclusivamente transacciones de cierre anual.

Lo anterior hace factible la obtención del Balance de Comprobación y Saldos, considerando tanto las operaciones propias del término del ejercicio Fiscal, como sin ellas.

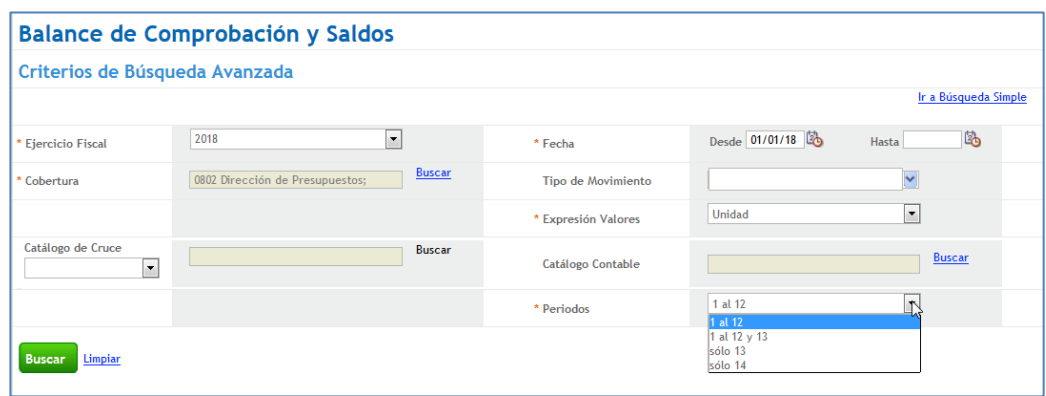

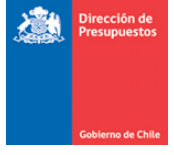

**Fondos No Afectos a Ley:** Es relevante reiterar el uso del filtro tipo de demanda para el caso de instituciones que han activado la Funcionalidad de fondos no afecto a Ley, permitiendo diferenciar las operaciones según su naturaleza afecta o no a recursos Ley.

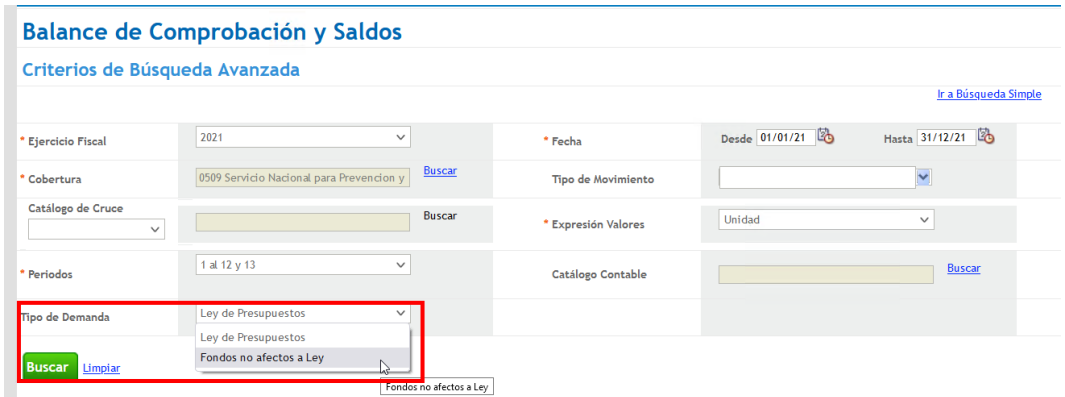

#### **Advertencias en proceso de cierre periódico**

■ En ambos procesos de cierre periódico, aplicativo advierte sobre cuentas contables con saldos contables opuestos al definido en configuración, con opción de cancelar o continuar el proceso.

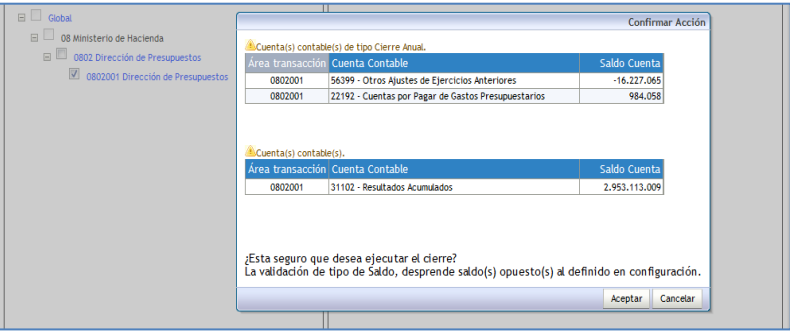

- En materia de disponibilidades de Ley presupuestaria, durante el mes de abril 2020 se desplego en producción mantenimiento carga decreto Disminución sin disponibilidad, al respecto se recuerda:
	- o La funcionalidad permite disminuir disponibilidades mediante decretos sin existir disponibilidades.
	- o La existencia disponibilidades negativas es ADVERTIDA en cada cierre periódico y se pueden regularizar durante todo el año.

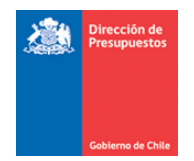

o En periodo diciembre la Advertencia deja de tener esa clasificación y pasa a ERROR, por tanto, se hace obligatorio para finalizar el cierre de diciembre efectuar la regularización por los mecanismos descritos en la guía de usuario "*Mantto. Carga decreto Sin disponibilidad"*

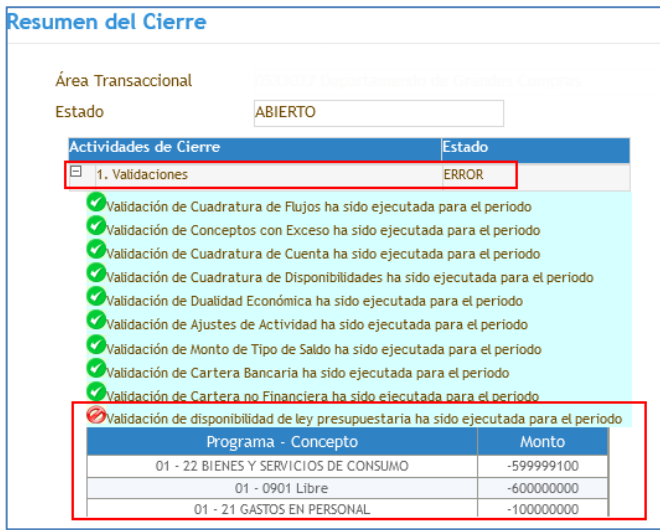

▪ A su vez, también en ambos procesos de cierre periódico, aplicativo advierte la existencia de transacciones pendientes de aprobación con opción eliminación directa independiente de la posibilidad de eliminación directa uno a uno en la búsqueda de la funcionalidad respectiva.

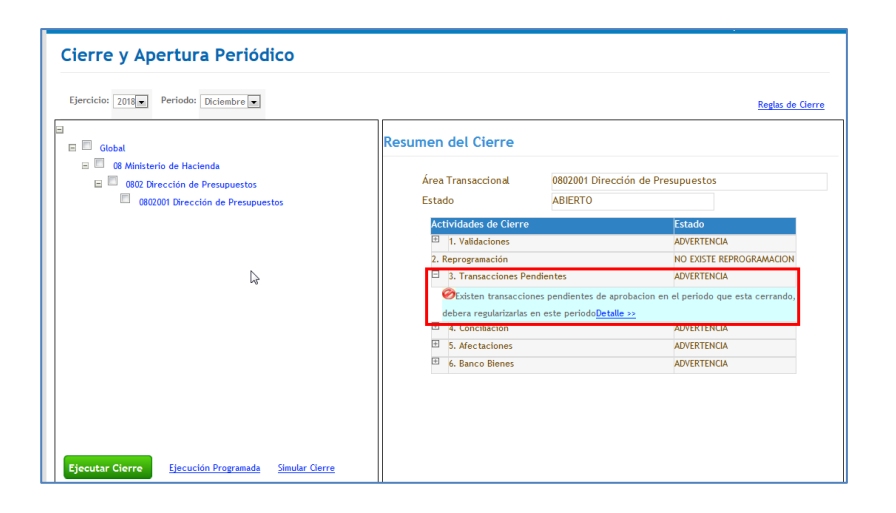

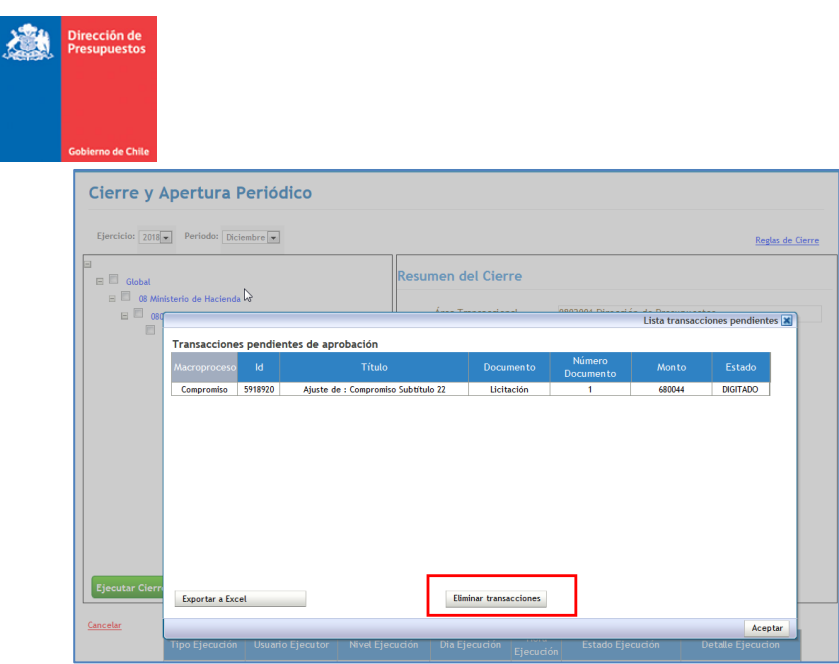

**Optimización cierre periódico mes 12:** Se incorpora validación del saldo del periodo de la cuenta 119.03, con los siguientes alcances:

- a) Al presionar botón ejecutar cierre, aplicativo verifica que la cuenta se encuentre con saldo cero para el periodo seleccionado.
- b) En caso de saldo diferente de cero para periodo Diciembre (Mes 12), esta verificación se gatilla como una validación, la cual impide el cierre del mes.

**Optimización cierre periódico mes 13:** Se incorpora validación de las propiedades configuradas en el Catálogo Contable, la validación es de carácter restrictivo para el periodo 13 ajuste, el resultado de la validación es informado en el panel de actividades de Cierre.

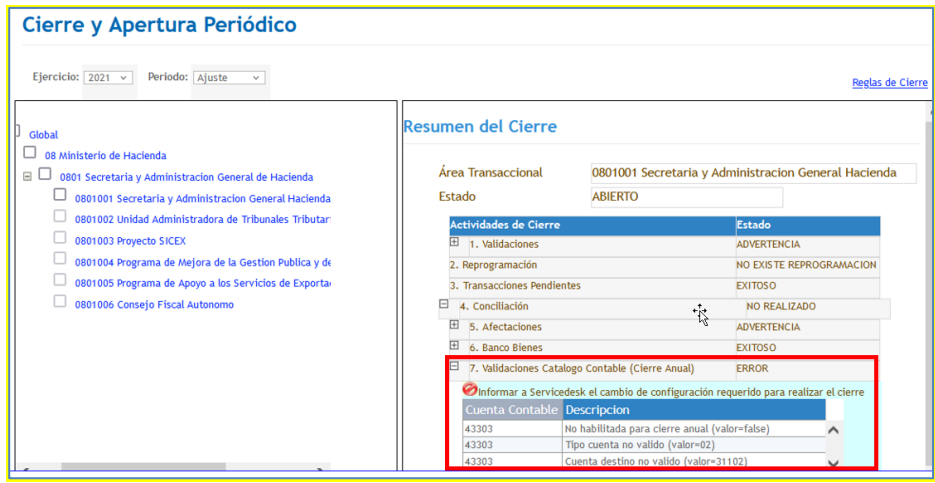

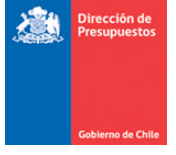

Como se muestra en imagen, en caso de existir alguna incompatibilidad de las propiedades, se detallara la cuenta(s) contable(s) y propiedad(es) con atributo(s) erróneo(s) u/o carácter invalido o blanco.

La validación del catálogo de cuentas contable aplica sobre cuentas que comiencen por el Titulo 4 y 5, y velara por la correcta configuración de las siguientes propiedades:

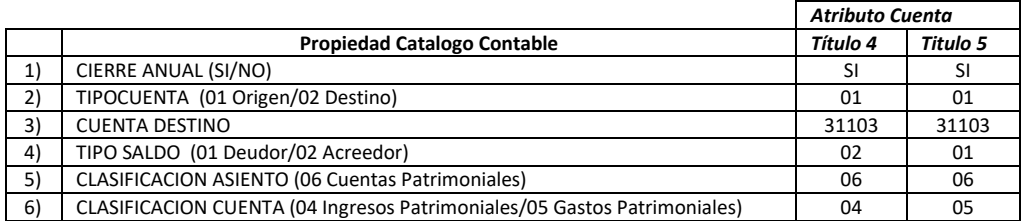

Y además valida que en las propiedades no existan campos en blanco u/o inválidos.

*Importante: en caso de que la validación detecte algún error, debe informar a Servicedesk. La validación permite anticipar tempranamente errores en el traspaso de saldos de un ejercicio a otro, impidiendo la necesidad de retrotraer el proceso de cierre y apertura anual por algún error de configuración de esta naturaleza.*

**Fondos No Afectos a Ley:** Tal como se indicó en la Guía de Usuario Funcionalidad Fondos No afectos a Ley, es relevante reiterar que el Registro de los Fondos no afectos a ley en SIGFE 2.0, se proyecta como un medio de control sistematizado con miras a integrarse en el mediano plazo con Modelo de Pago centralizado. Para lo anterior reutiliza la lógica similar a la establecida para dar cobertura a los recursos controlados por Ley de Presupuestos. NO reemplaza el registro dispuesto por la CGR Letra C-03 de resolución 16 del año 2015 (OFICIO CGR N° 96.016 DE 2015).

La institución debe continuar realizando el registro con la finalidad de reflejar su efecto patrimonial. Y por lo tanto debe velar por el correcto uso de las cuentas contables y de sus saldos previo a ejecutar los cierres periódicos.

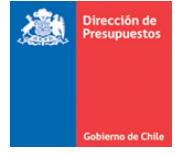

**Ejemplo de contabilización - Fondos no Ley** 

- (1) Recepción de Fondos
- (2) Devengo Ingreso de Fondos en Administración
- (3) Percepción de Fondos en Administración
- (4) Devenga Gasto asociado a Fondos en Administración
- (5) Pago del Gasto asociado a Fondos en Administración
- (6) Aplicación de Fondos de Terceros

(7) Rendición de cuentas

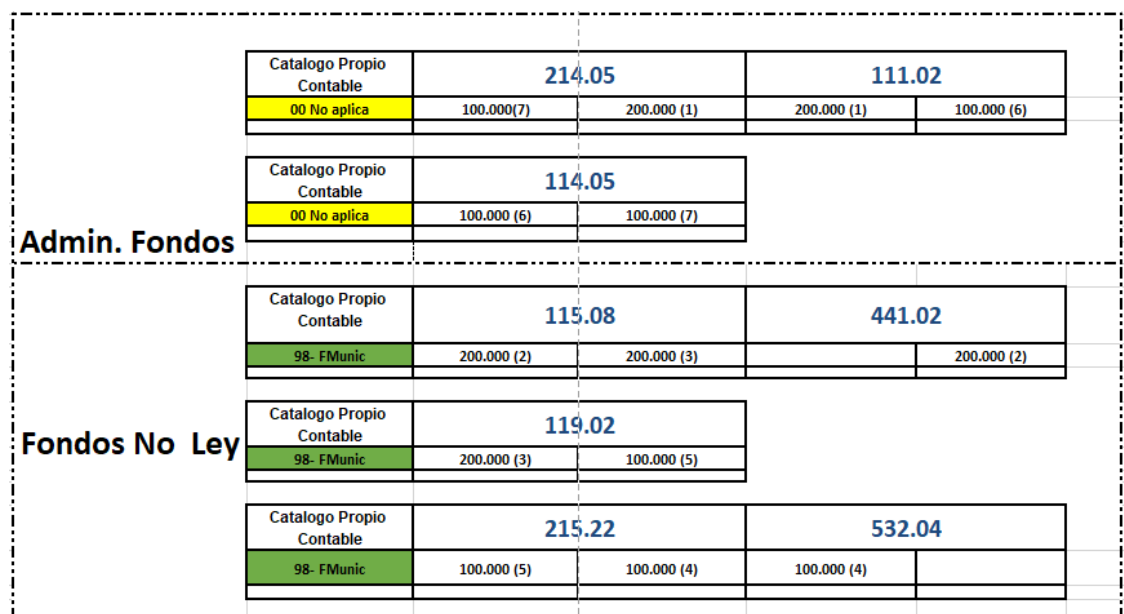

## <span id="page-11-0"></span>**4. Cierre Anual**

**Cierre Anual:** El proceso de cierre anual, tienen como objetivo inhabilitar opción de registro del ejercicio fiscal que se está cerrando, además de disponer de mecanismo de generación de movimientos transaccionales propios de la finalización del ejercicio fiscal en forma automática, y de la liquidación de cuentas por cobrar y cuentas por pagar asociadas a conceptos presupuestarios por cada una de las áreas transaccionales.

Previo al cierre anual, el usuario debe realizar el cierre periódico del mes de Diciembre y el periodo de ajuste en similares condiciones a los restantes meses del ejercicio fiscal.

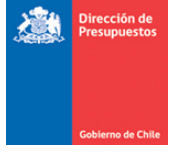

Para la ejecución del proceso de cierre anual el usuario debe acceder a la opción cierre anual de menú procesos técnicos, luego seleccionar *check box* **de una o más áreas transaccionales** y presionar botón ejecutar cierre.

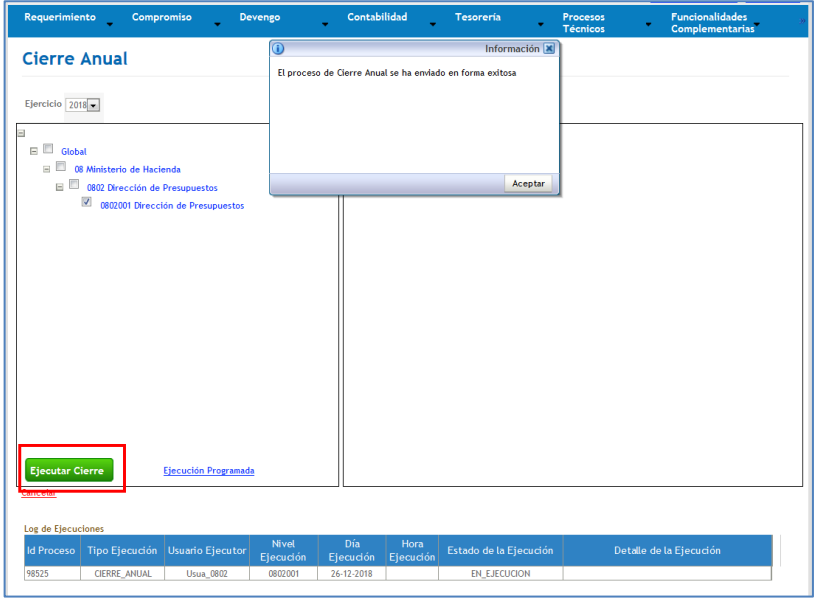

Las validaciones que se realizan en el proceso son las siguientes:

- Periodo de ajuste cerrado correctamente: Se valida que el periodo ajuste se encuentre cerrado para el ejercicio actual.
- Configuración del siguiente ejercicio disponible: Se valida que se haya realizado la carga de la configuración del ejercicio siguiente al actual.
- Cuentas de cierre en configuración: Se valida que las cuentas que participan en el cierre anual se encuentren correctamente configuradas.
- Carteras de cuentas: Se valida que las cuentas de origen y destino de un ejercicio a otro con carteras tengan asociada la misma naturaleza de cartera.

En caso de resultado exitoso en el conjunto de validaciones, aplicativo genera automáticamente los asientos de cierre con opción de visualización mediante *link* Visualizar asiento contable.

Asientos de Cierre Automáticos:

- Cierre Cuentas por Pagar Procedimiento contable P-01 Oficio CGR N° 96.016 de 2015
- Cierre Cuentas por Cobrar Procedimiento contable P-01 Oficio CGR N° 96.016 de 2015

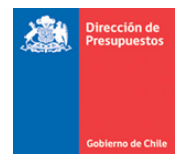

- Cierre Cuentas Interdependencia (Punto 9 del apartado 5, Oficio Nº E166851 / 2021)
- Cierre Cuentas Patrimoniales Procedimiento contable P-02 Oficio CGR N° 96.016 de 2015
- Cierre Cuentas Proyectos (Punto 8 del apartado 5, Oficio Nº E166851 / 2021)

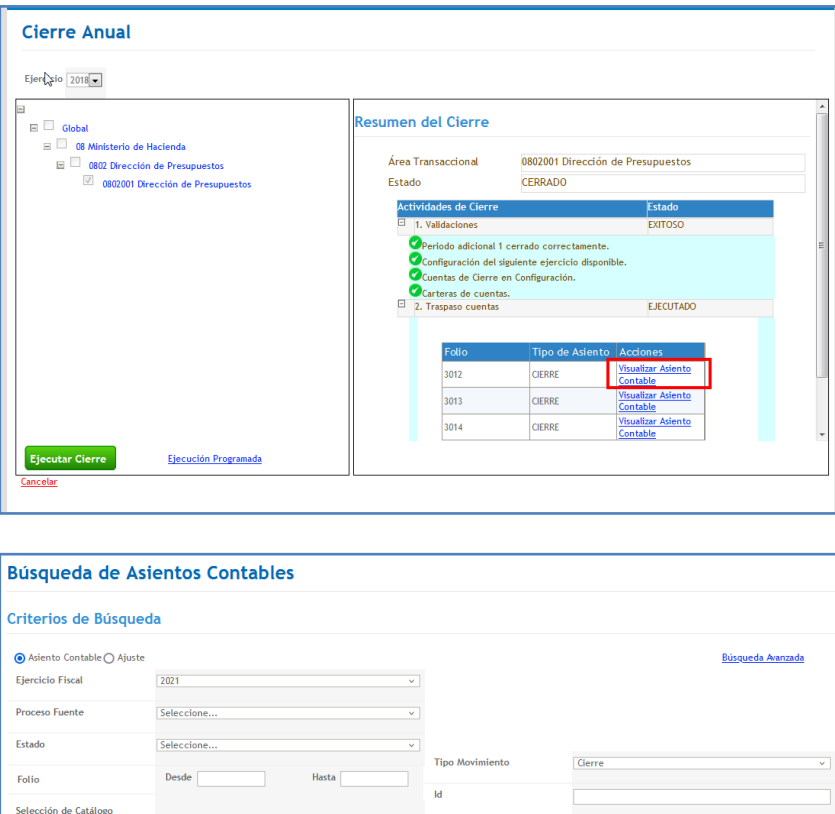

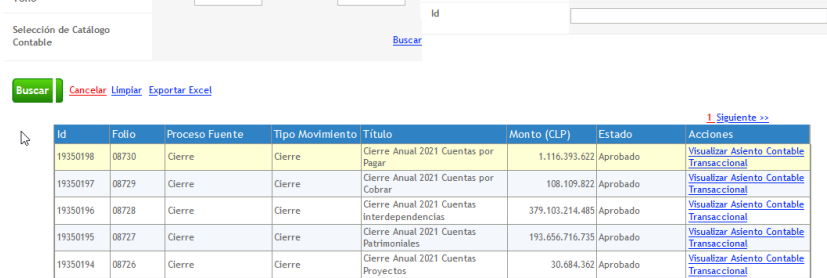

Los pasos descritos deben repetirse para cada área transaccional en caso de ejecución individual por áreas.

**Fondos No Afectos a Ley:** Para el caso de instituciones que han activado la Funcionalidad de fondos no afecto a Ley, el cierre contable automático considera el procesamiento de estas operaciones, por lo tanto, en la medida que exista saldo en cuentas que participan en cierre anual serán procesados en similares términos a los de operaciones de tipo de demanda Afecta a Ley. En consistencia con lo anterior, al consultar los asientos de cierre, se verán diferenciadas las agrupaciones contables por medio del Catalogo Propio Contable.

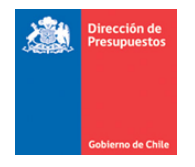

Por ejemplo, la imagen considera dos agrupaciones contables que conforman el asiento de cierre de Cuentas Patrimoniales, la primera agrupación asociada a Fondos no Afectos a ley relacionadas con el valor 90-*90 Plan frontera Segura* (destacado en rojo), en tanto la segunda agrupación para las operaciones que son Afectas a Ley con el valor *00-No aplica* (destacado en Azul).

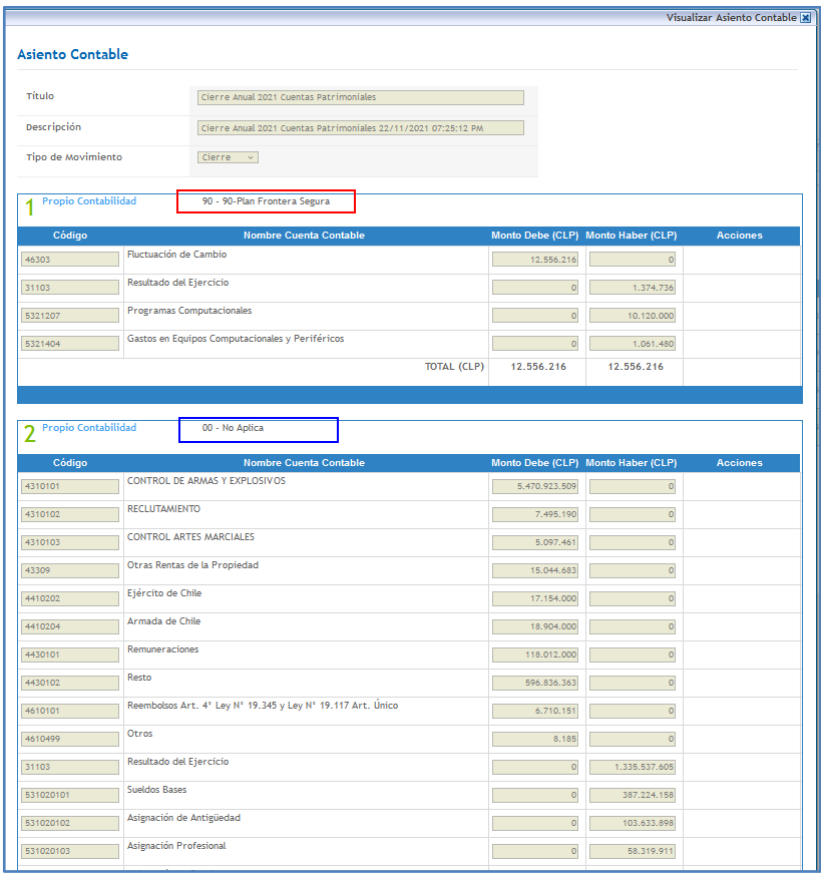

Para el resto de los asientos contables automáticos de cierre anual, operara la misma lógica en la medida que la institución mantenga saldo en cuentas contables respectivas a cada tipo de asiento, diferenciando las agrupaciones contables dentro de la misma transacción.

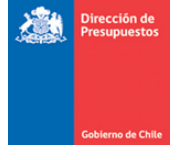

#### <span id="page-15-0"></span>**5. Apertura Anual**

**Apertura Anual:** El proceso de apertura anual, tienen como objetivo habilitar un nuevo ejercicio fiscal para el registro de movimientos transaccionales, disponiendo de mecanismo de traspaso automático de los saldos de años anteriores.

El proceso considera la activación de los siguientes asistentes según cambios en configuración:

- a) Compatibilización de áreas transaccionales: Se activa cuando se ha eliminado o incorporado una o más áreas transaccionales en el ejercicio siguiente. El asistente consiste en asignar a que área deben ir los saldos contables del área que se elimina.
- b) Compatibilización de cuentas contables: Se activa cuando los catálogos contables de una institución son distintos entre el ejercicio anterior y el vigente. El asistente consiste en generar el traspaso de saldos contables y sus carteras desde una cuenta contable a otra cuenta contable del nuevo ejercicio.

La opción Traspaso de Compromisos Presupuestarios, se encuentra deshabilitada.

Para la ejecución del proceso de apertura anual el usuario debe acceder a la opción apertura anual de procesos técnicos, luego seleccionar *check box* **de identificación institucional** y presionar botón ejecutar apertura anual.

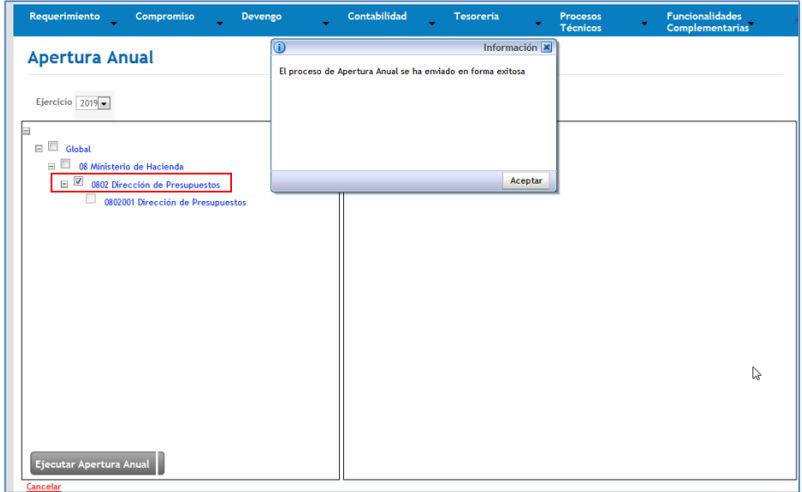

Una vez finalizado el proceso aplicativo en sección resumen de Apertura, en el caso de que existan modificaciones a la configuración entre un ejercicio y otro ya sea en catalogo institucional o de cuentas contables, se habilitaran *link* Regularizar para acceder al asistente de compatibilización correspondiente, en ejemplo se grafica lo descrito para el asistente de compatibilización de cuentas contables.

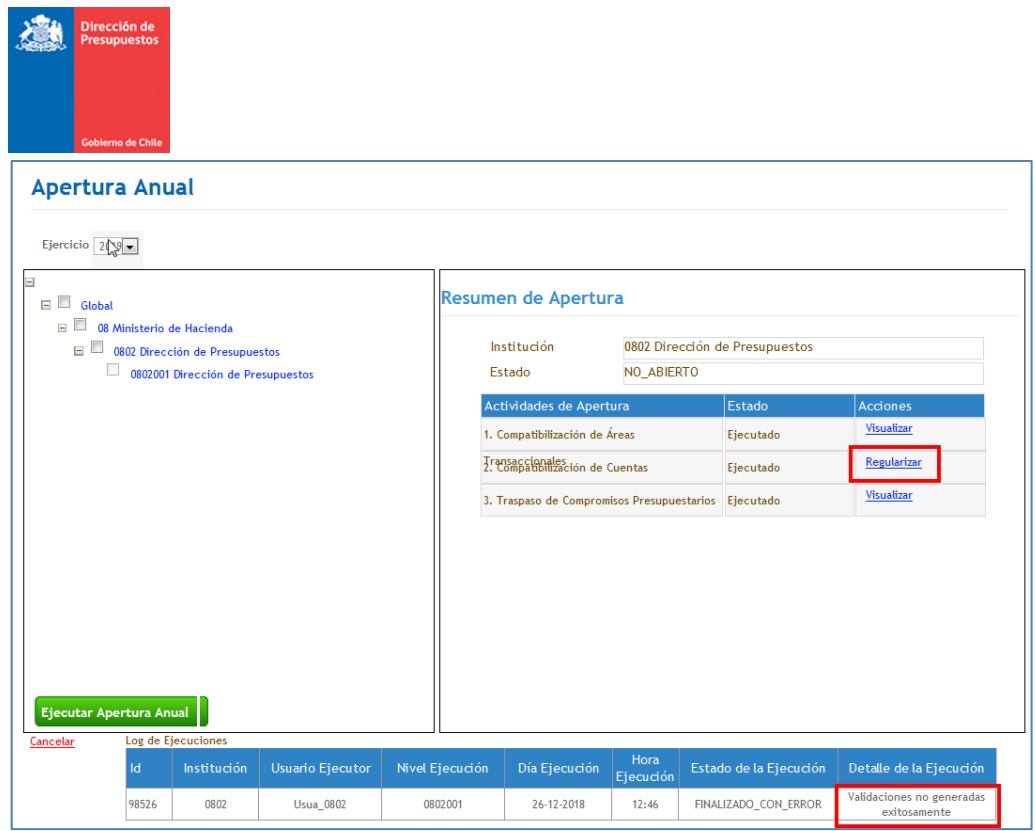

En caso de que no se presenten cambios en catálogos contables aplicativo despliega Asistente completado por defecto bajo modalidad informativa sin posibilidad de modificar saldos que se traspasan.

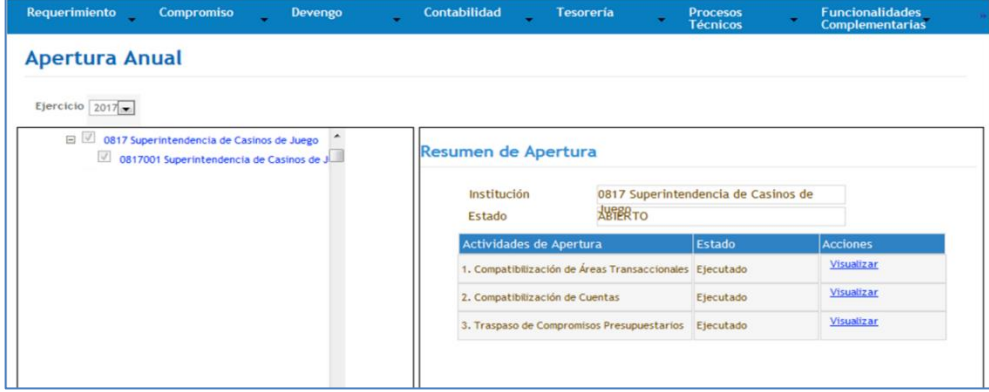

 $\sqrt{2}$ 

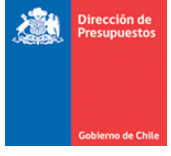

### <span id="page-17-0"></span>**5.1 Asistente de compatibilización de áreas transaccionales**

En resumen de Apertura, **SOLO** en el caso de que existan modificaciones a la configuración de catálogo institucional, se presenta asistente de compatibilización de áreas transaccionales, donde se debe seleccionar la acción Regularizar.

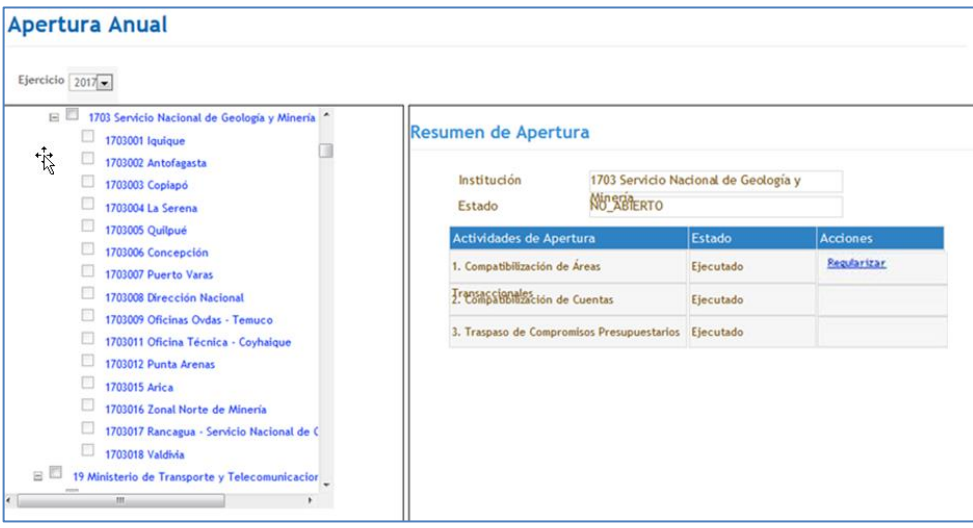

En pantalla Compatibilización de áreas Transaccionales se debe presionar link buscar en aquellas filas donde por sistema se ha detectado diferencias entre el poblamiento del catálogo de áreas transaccionales.

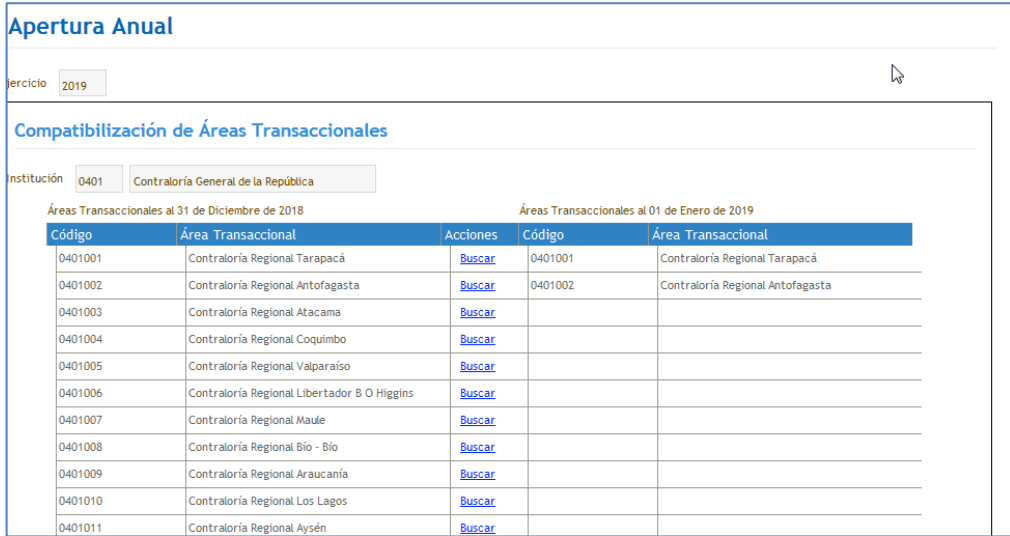

Para buscar las áreas transaccionales existentes en el ejercicio siguiente se debe presionar *link Buscar* y utilizar el pop – up disponible. Luego por pantalla se muestra el área transaccional seleccionada.

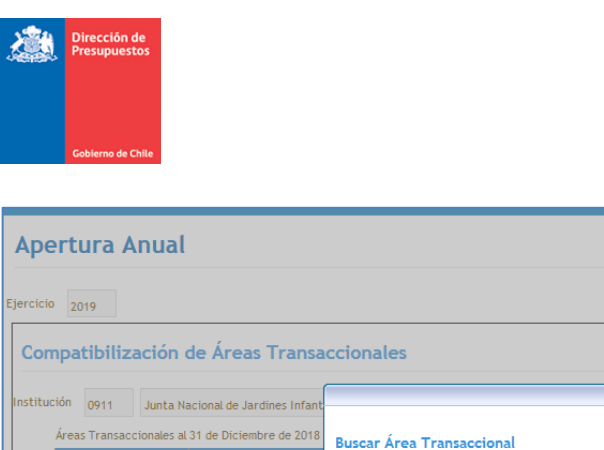

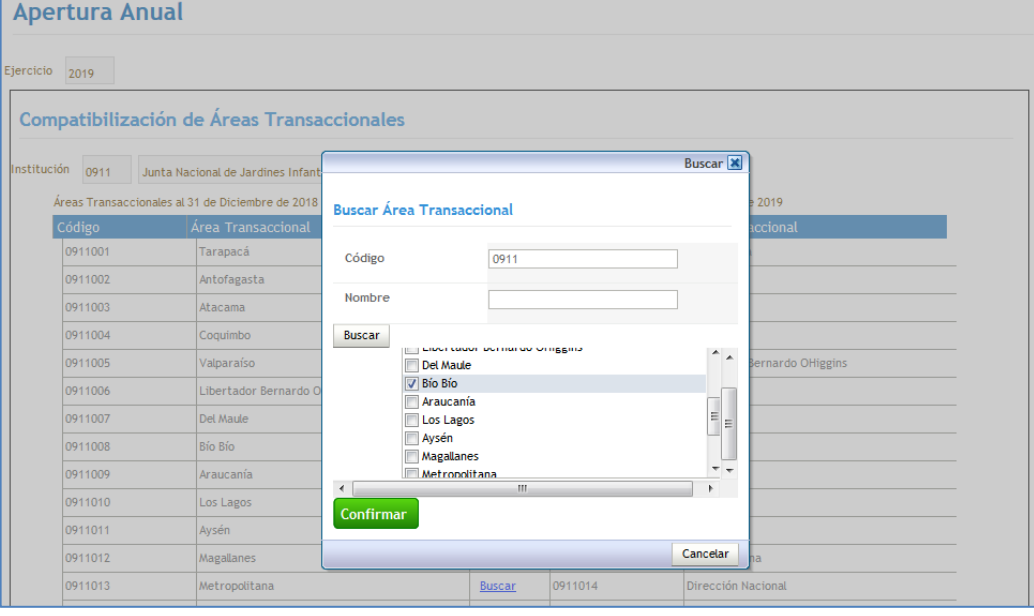

Efectuada la selección, el usuario debe presionar **Compatibilizar**, es importante señalar que esta actividad condiciona el asistente de Compatibilización de Cuentas, al determinar la relación origen - destino para el traspaso de saldos contables entre las áreas transaccionales.

*Importante: Este proceso es irrevocable, por tanto, se debe asegurar la correcta relación antes de activar botón Compatibilizar.*

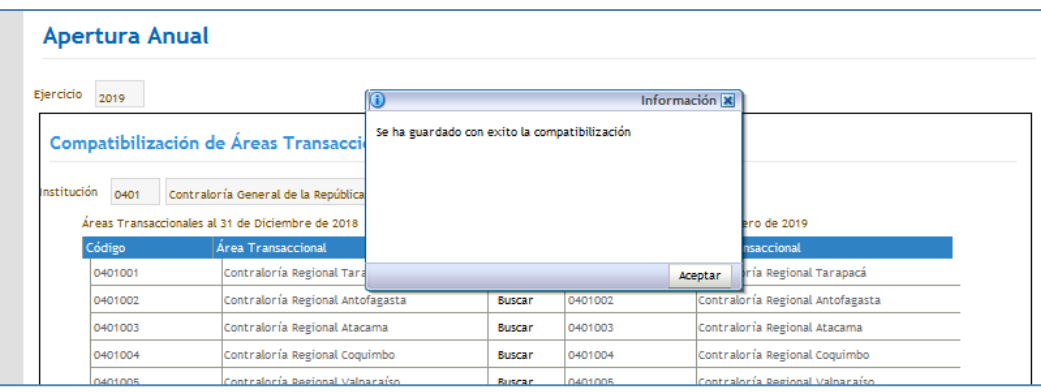

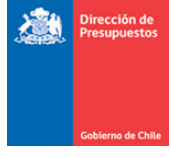

#### <span id="page-19-0"></span>**5.2 Asistente de compatibilización contable**

En resumen de Apertura, en el caso de que existan modificaciones a la configuración de cuentas contables, se presenta asistente de compatibilización de cuentas contables, donde se debe seleccionar la acción Regularizar.

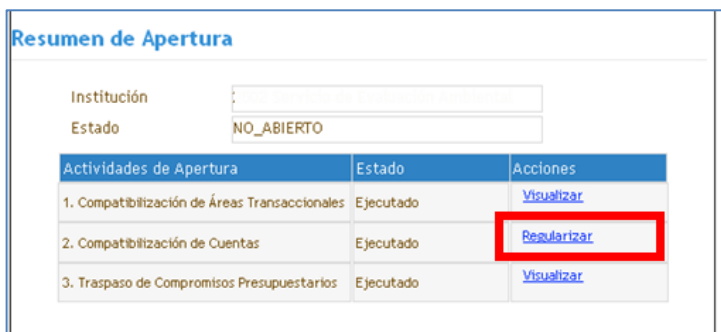

En pantalla Apertura Anual, Compatibilización de Cuentas Contables, el usuario debe seleccionar el Área Transaccional que se busca compatibilizar.

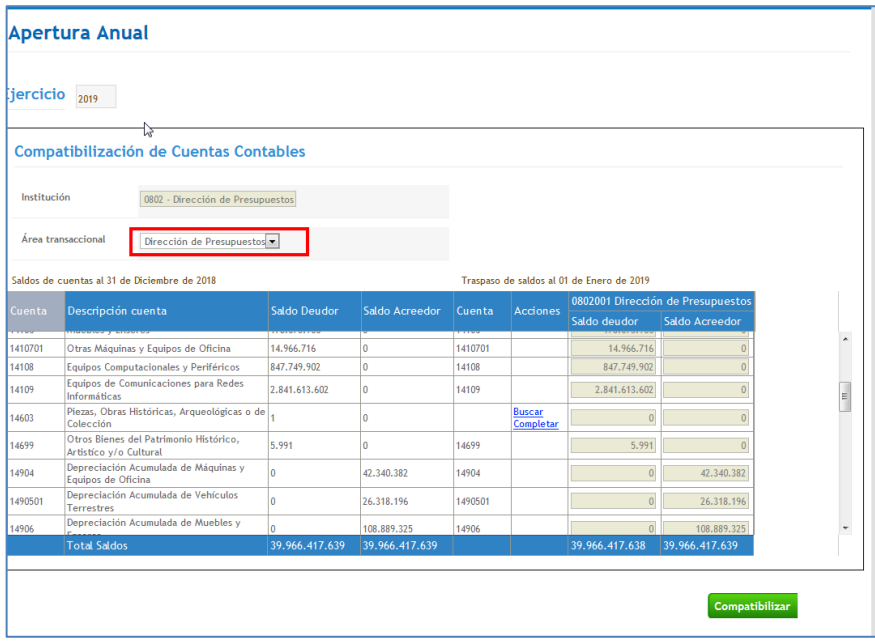

Luego en pantalla se despliega información con saldos contables de cada cuenta que conformará el asiento de apertura del nuevo ejercicio.

En columna acciones se activa *link* Buscar solo en aquellas cuentas contables en que por sistema se detecta un cambio de poblamiento del catálogo contable entre ambas configuraciones.

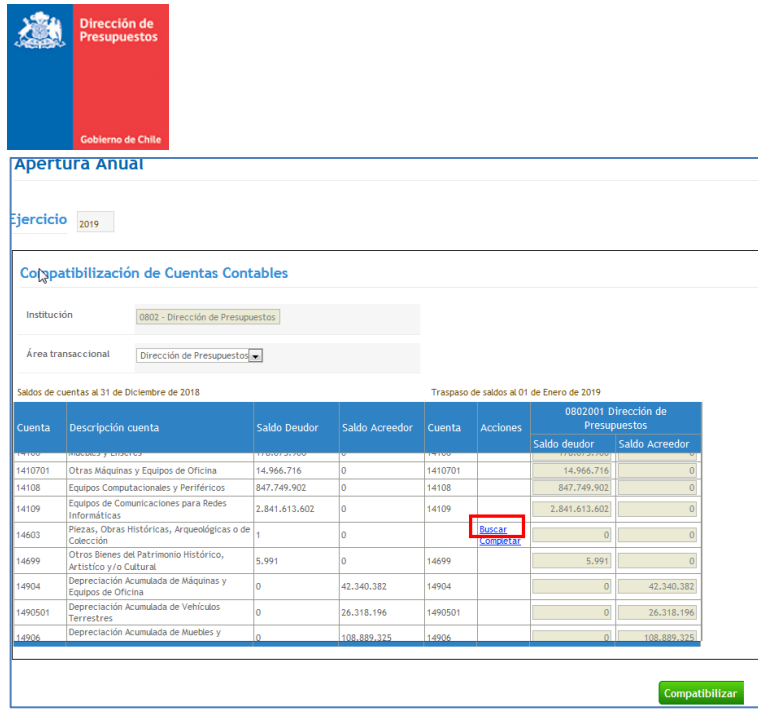

Se despliega pop up Selección Cuentas contables, permitiendo ingresar el código del nombre de la cuenta contable que recibirá el traspaso de saldo. El usuario selecciona la cuenta contable y presiona aceptar.

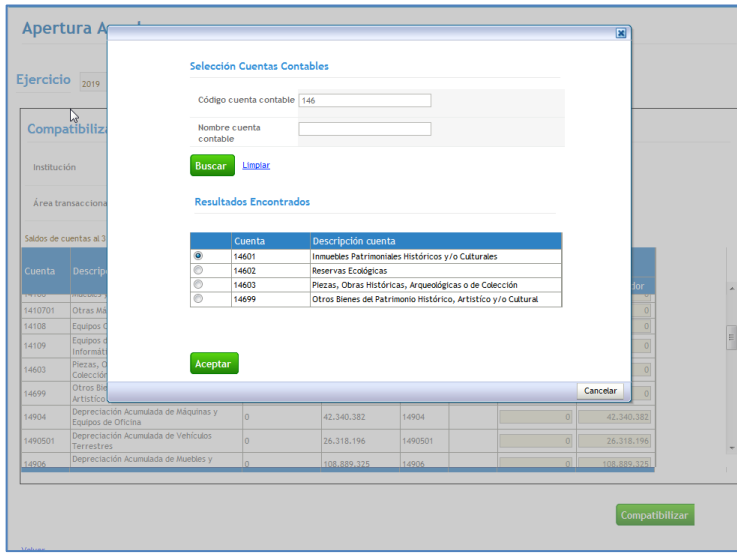

 $\mathsf{I}$ 

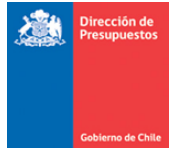

En los casos puntuales en que sea necesaria la selección de más de una cuenta contable, debe traspasar todas las carteras a única cuenta contable, y luego de finalizado el proceso de apertura tomar contacto con el área de Servicedesk para realizar el traspaso a restantes cuentas contables.

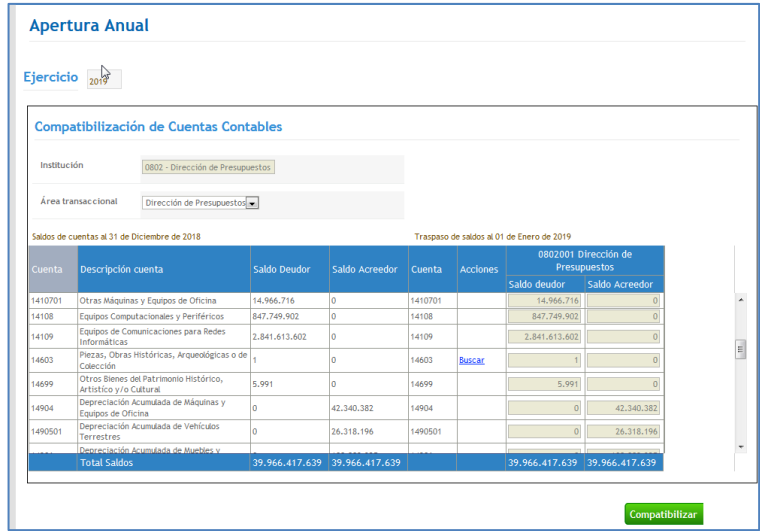

La cuenta seleccionada asumirá el saldo contable íntegramente.

Al presionar compatibilizar por pantalla se arroja mensaje de éxito, indicando que las cuentas contables compatibilizadas han sido guardadas exitosamente.

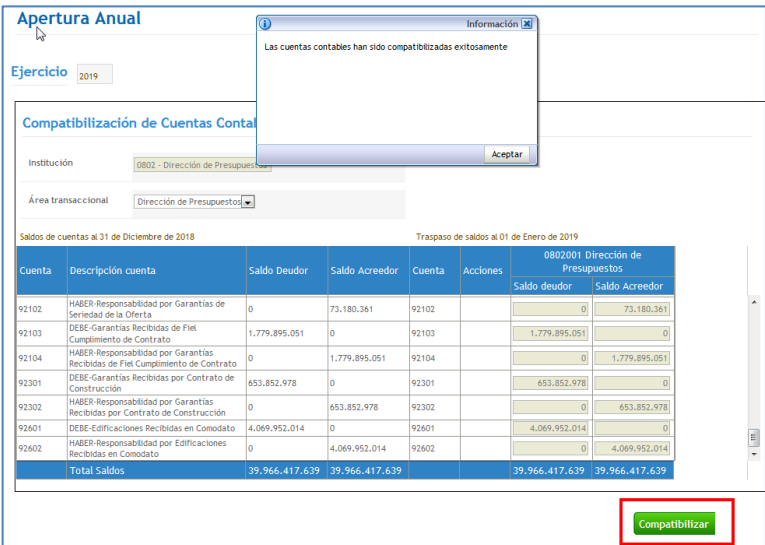

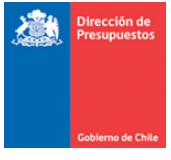

Al presionar aceptar, el sistema vuelve a la pantalla anterior, y se debe presionar volver para regresar a la pantalla principal.

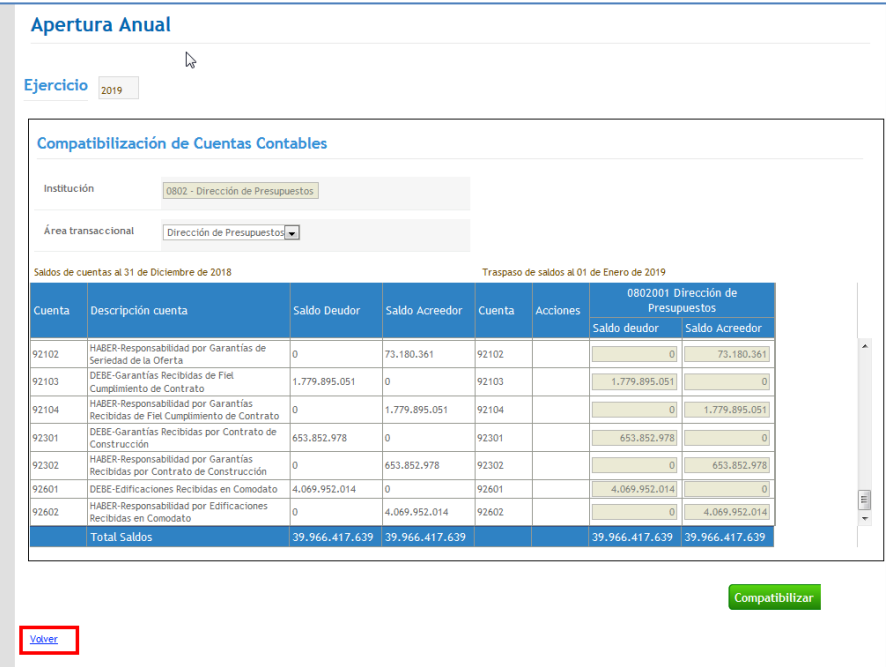

La acción de compatibilización debe realizarse por cada área transaccional, y a diferencia del asistente de compatibilización de áreas transaccionales este proceso es revocable, permitiéndose efectuar cambios en las acciones realizadas, ingresando nuevamente al asistente mediante la acción modificar

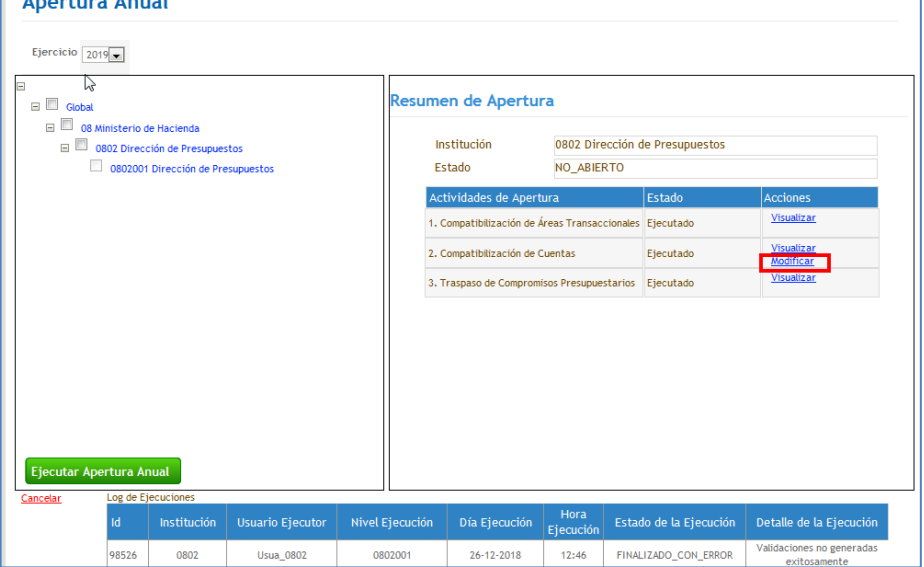

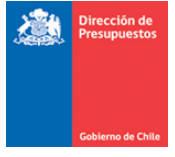

Finalmente, al concluir cada una de las actividades en los asistentes, se debe volver a activar el botón Ejecutar Apertura Anual. El estado del proceso puede ser consultado en el log de ejecuciones columna Estado de la Ejecución, en imagen se muestra el proceso en ejecución lapso en el cual el botón Ejecutar Apertura se encuentra deshabilitado.

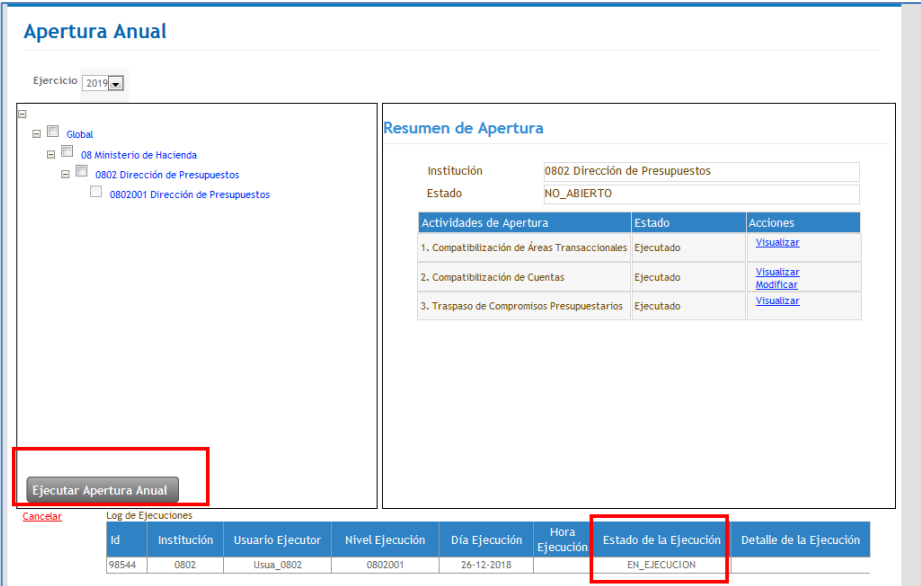

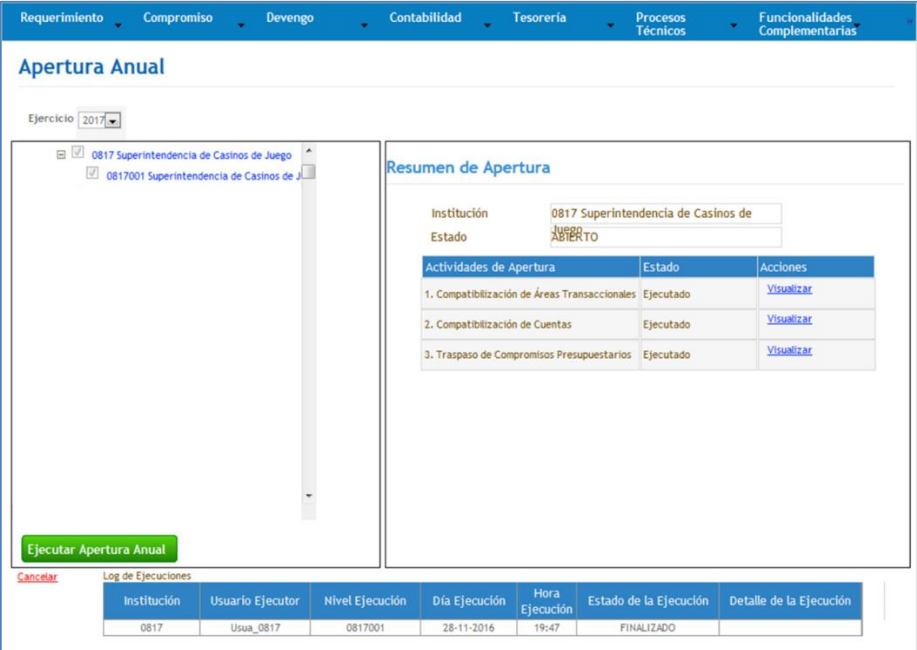

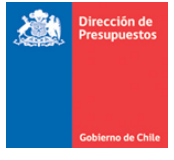

 $\overline{\phantom{a}}$ 

Al finalizar este proceso, podrán acceder al asiento contable de apertura mediante las acciones Visualizar Asiento Contable y Transaccional disponibles en búsqueda de asientos contables.

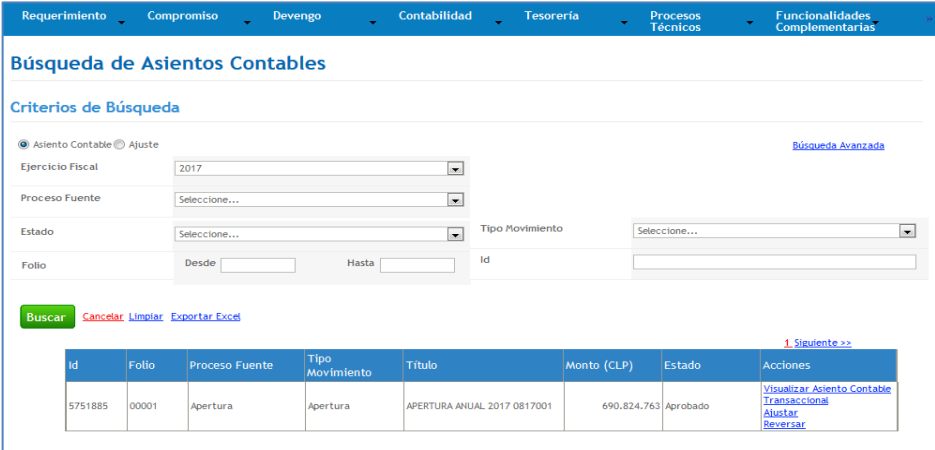

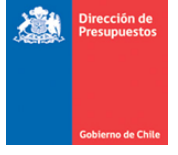

**Fondos No Afectos a Ley:** Para el caso de instituciones que han activado la Funcionalidad de fondos no afecto a Ley, la apertura contable automática considera el procesamiento de estas operaciones, por lo tanto, en la medida que existan cuentas contables con saldo a ser traspasados, serán procesados en similares términos a los de operaciones de tipo de demanda Afecta a Ley. En consistencia con lo anterior, al consultar los asientos de apertura, se verán diferenciadas las agrupaciones contables por medio del Catalogo Propio Contable.

Por ejemplo, la imagen considera dos agrupaciones contables que conforman el asiento de Apertura, la primera agrupación asociada a Fondos no Afectos a ley relacionadas con el valor 90-*90* (destacado en rojo), en tanto la segunda agrupación para las operaciones que son Afectas a Ley con el valor *00-No aplica* (destacado en Azul).

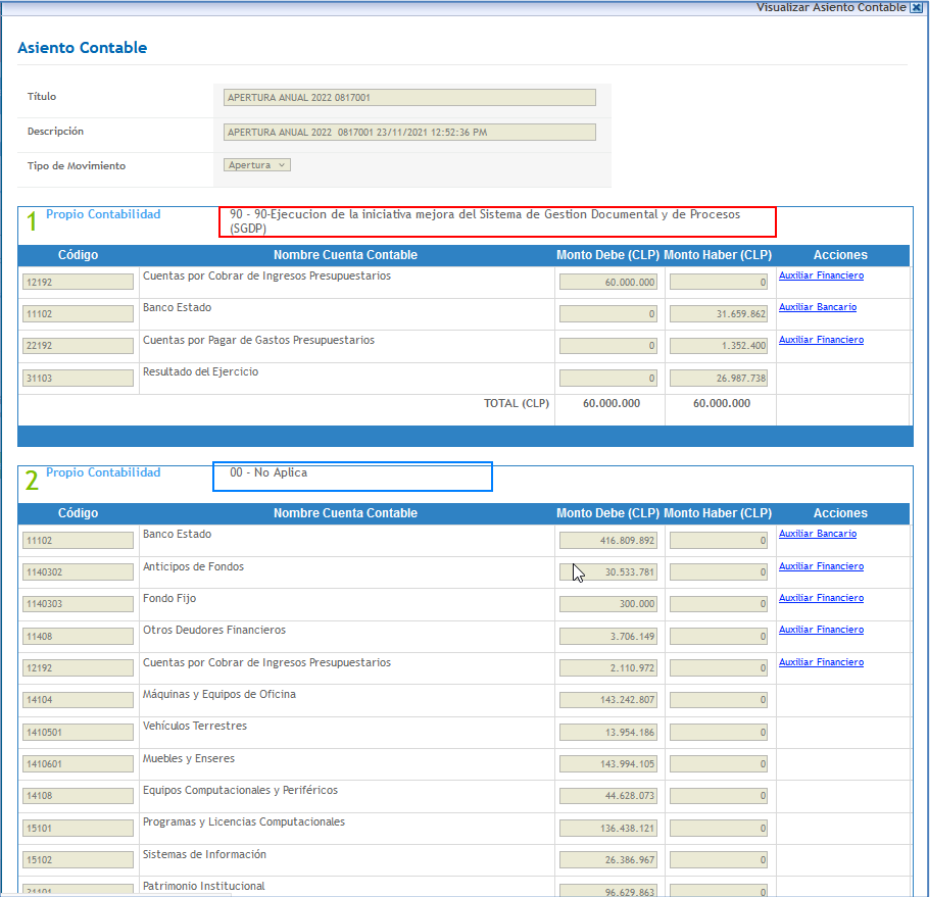

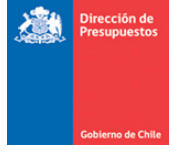

## <span id="page-26-1"></span><span id="page-26-0"></span>**6. Otras consideraciones - Apertura Anual**

## **6.1 Distribución de Presupuesto Ley**

Para todas las instituciones, se debe realizar distribución de la Ley de Presupuesto, con el objeto de mantener un mejor control presupuestario durante el Ejercicio 2022.

*Importante: La distribución de Ley puede efectuarse a partir de Diciembre 2021 siempre y cuando se encuentre cargada tanto la configuración institucional como la Ley de Presupuestos del 2022.*

Para el caso de instituciones con múltiples áreas transaccionales, por defecto se visualiza *link* Buscar que permite la búsqueda de áreas transaccionales para realizar la distribución de Ley, lo anterior bajo modalidad de Distribución Lineal o Personalizada en los términos habituales de funcionamiento, finalizada la acción Usuario debe presionar botón Grabar Distribución.

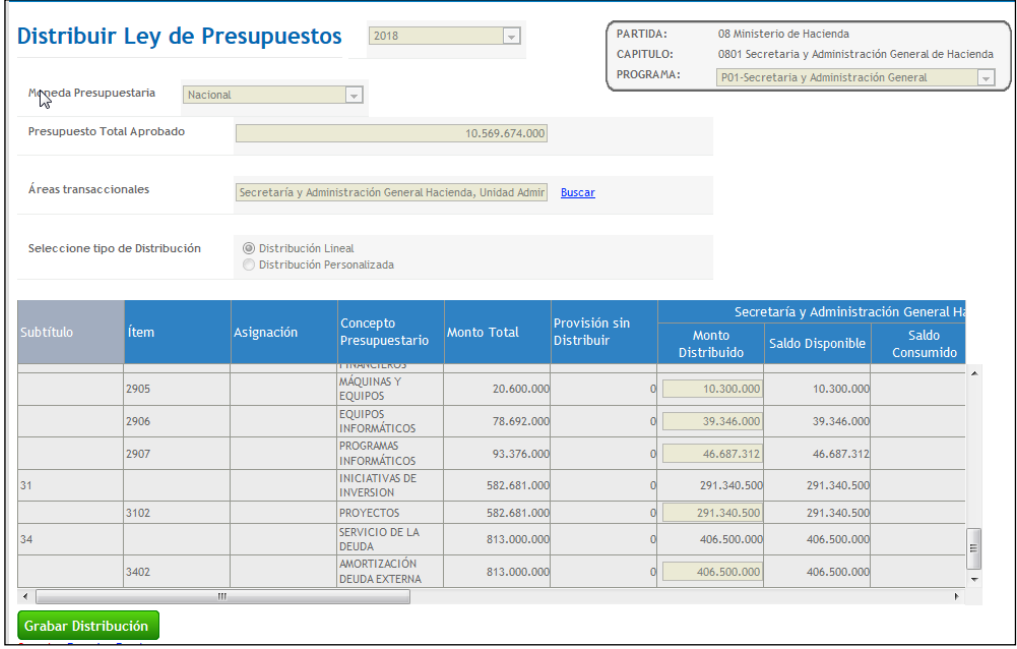

*Importante: En caso de institución conformada solo por un área transaccional, aplicativo por defecto distribuye en forma lineal (sin opción a distribución personalizada), para materializar lo anterior usuario debe presionar botón Confirmar Distribución, de lo contrario no permitirá realizar Requerimientos Presupuestarios.*

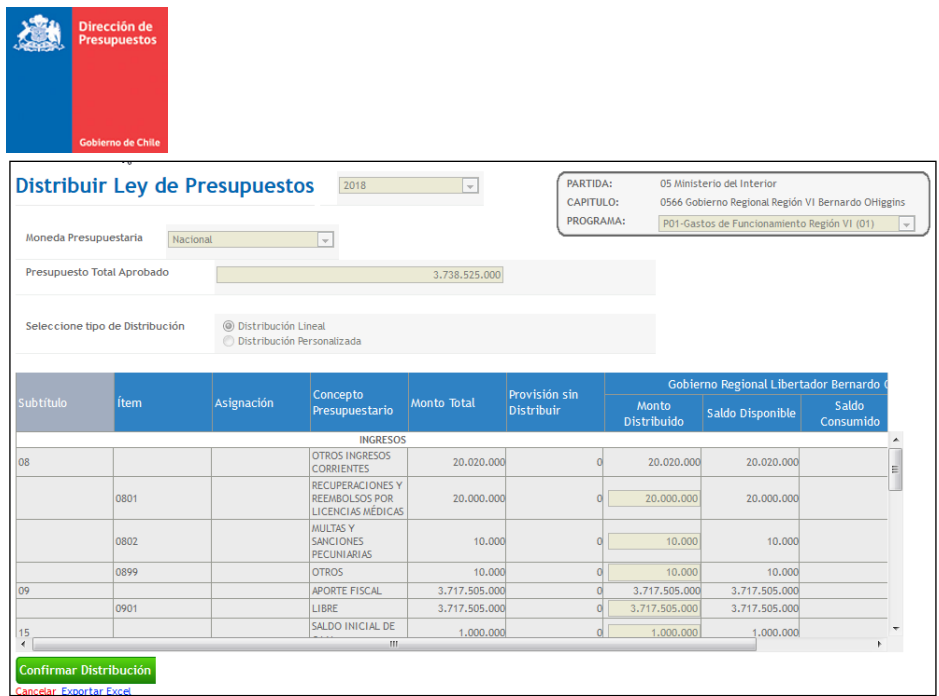

**Optimización Distribución de Presupuestos:** Se complementa funcionalidad con opción que permite distribuir ley de presupuesto de forma automática en subtítulos 05 y/o 09, según fuente financiamiento de cada institución.

Durante la **primera distribución** de Ley de presupuesto del ejercicio 2022, en caso de que usuario NO realice distribución en alguna, o ninguna área transaccional, para subtítulo mencionados y presione grabar distribución, aplicativo desplegara mensaje con lo siguiente:

*"Para el registro automático de devengo ingreso por aporte fiscal, el flujo de pago centralizado requiere de la distribución Ley de presupuesto en subtitulo 05 y/o 09, según corresponda. En caso de No distribuir Ley de forma manual, aplicativo generara de forma automática la asignación de recursos por \$1.- para cada área transaccional"*

Con opción de Aceptar o Cancelar

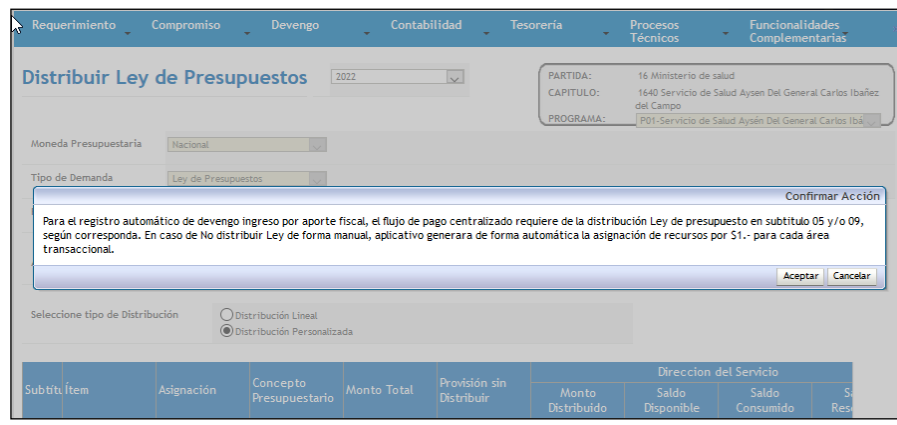

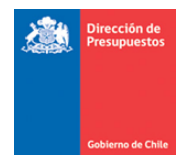

En caso de aceptar aplicativo distribuirá de forma automática, \$1.- (un peso) en el Subtítulo 05 y/o 09, para cada área transaccional en donde no se asignaron recursos.

En caso de opción Cancelar, aplicativo volverá a la opción de distribución sin cambios.

**Distribución de Presupuestos Programa 50:** En caso de que su institución mantenga configurado y disponible el Programa Presupuestario código 50 con monto cero en Ley de presupuestos, de forma excepcional usuario deberá igualmente realizar distribución lineal, bastando para lo anterior grabar la distribución presionando el botón Confirmar Distribución.

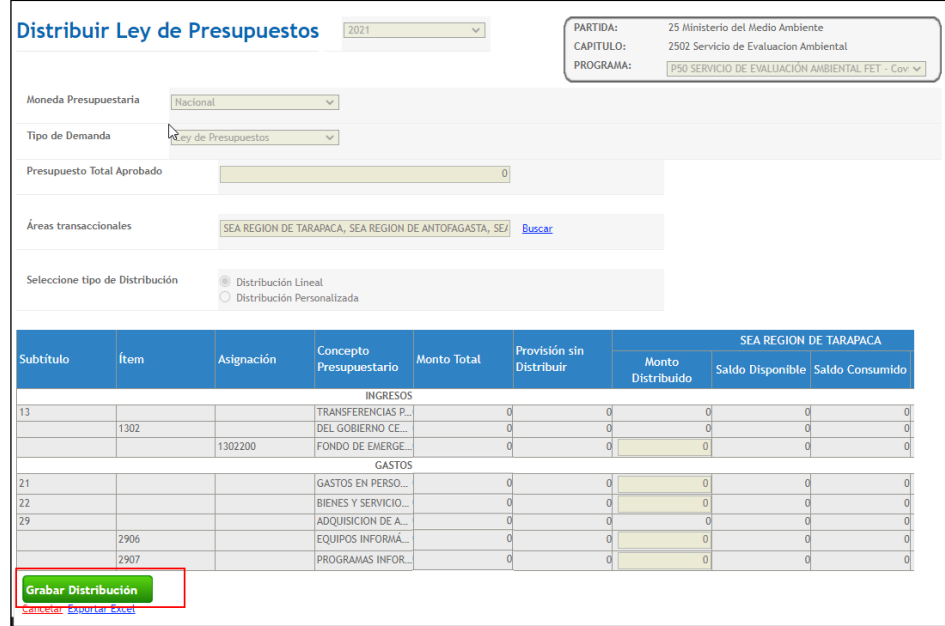

Además en instituciones con el concepto presupuestario 30.10 Fondo de Emergencia Transitorio, se solicita NO distribuir dichos recursos, por cuanto ellos NO serán ejecutados en el Programa Presupuestario y por Decreto serán reasignados en el presupuesto.

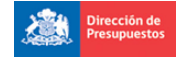

 $\sqrt{2}$ 

#### o de Chi

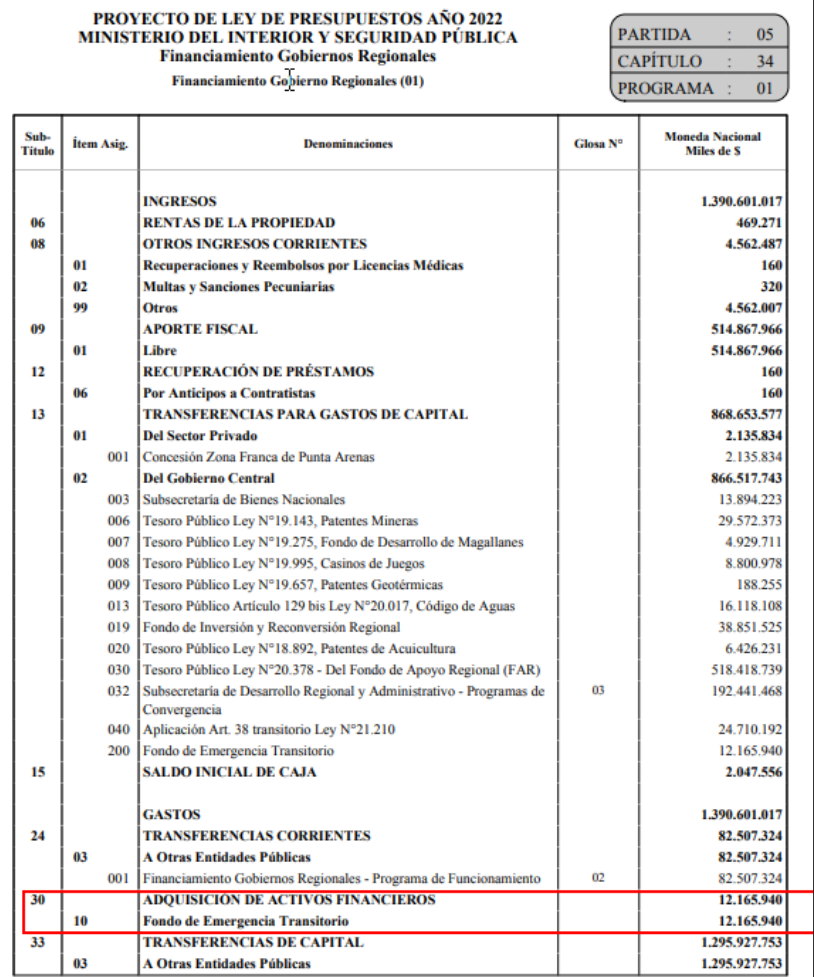

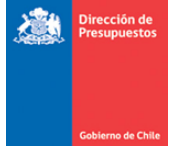

#### <span id="page-30-0"></span>**6.2 Traspasos de Devengos Presupuestarios**

Funcionalidad que permite registrar el reconocimiento de Ingresos por Percibir o Deuda Flotante, según corresponda. Los devengos del año anterior serán traspasados al ejercicio fiscal vigente, presentándolos en asistente para su registro e imputación, donde es posible asociar con requerimientos del año vigente, estos últimos deben estar previamente registrados en estado aprobado.

*Importante: señalar que este asistente no es prerrequisito para iniciar las operaciones normales del ejercicio fiscal abierto, sin embargo, se debe tener presente el cumplimiento de lo señalado en el punto 3 Recomendaciones Cierres y Apertura periódico en materia de Pago Centralizado.*

Se debe acceder a opción traspaso de devengos en menú procesos técnicos.

Es posible buscar los devengos de años anteriores de acuerdo a los criterios en pantalla: Tipo de Presupuesto (obligatorio), Tipo de documento (opcional) y/o Principal (opcional). Para dar cobertura a las operaciones de Tipo Fondo No ley, se incluye filtro de Tipo de Demanda (obligatorio) el cual se explica con mayor detalle en apartado final de la presente guía.

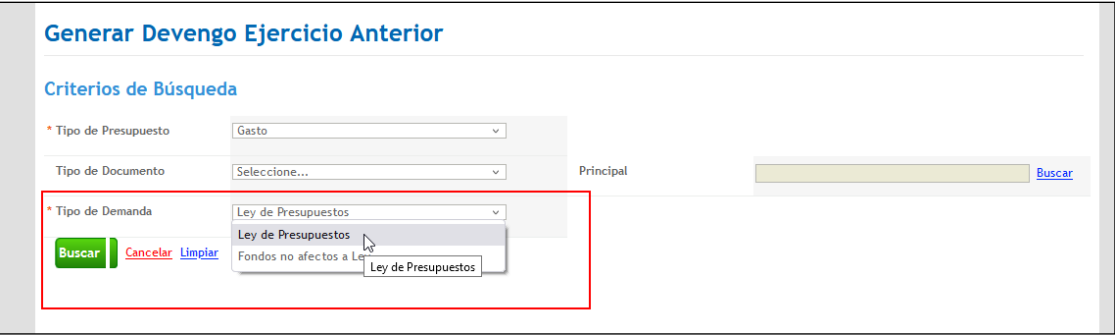

El sistema muestra los devengos del ejercicio anterior con posibilidades de selección de todos, o uno a uno.

En la funcionalidad se incorpora opción de paginación, en donde es importante destacar que la selección de *check box* todo, implica la elección de todas las páginas. El listado de devengos del año anterior es posible de Exportar a Excel.

Por otra parte, se incorpora en sección inferior log de ejecución es del proceso de traspaso permitiendo el monitoreo del proceso en instituciones con elevado volumen de transacciones.

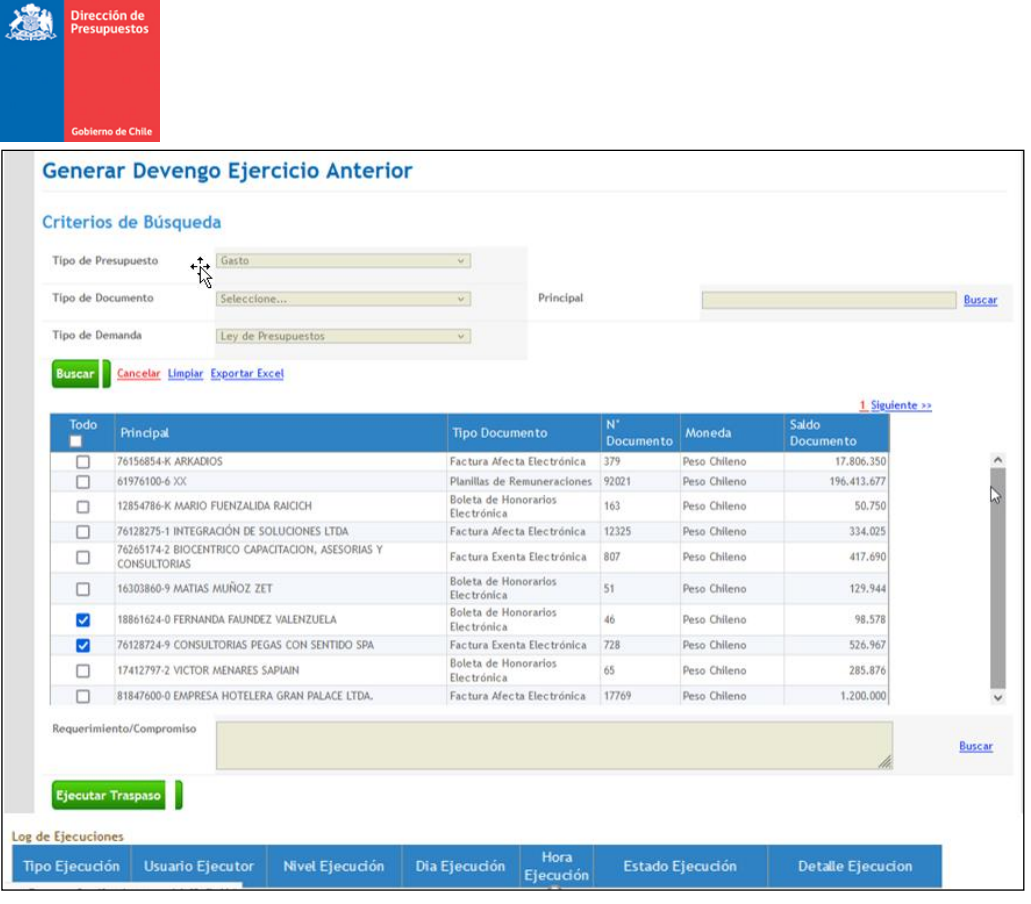

En la parte central de la pantalla es posible asociar con el requerimiento del año vigente, el cual debe estar previamente registrado en estado aprobado. El asistente de selección por defecto disponibiliza solo los requerimientos con similar tipo de demanda.

En imagen se visualiza requerimiento presupuestario Folio 1 de tipo de demanda Ley de Presupuestos, esto en consistencia con los devengos del ejercicio anterior seleccionados previamente.

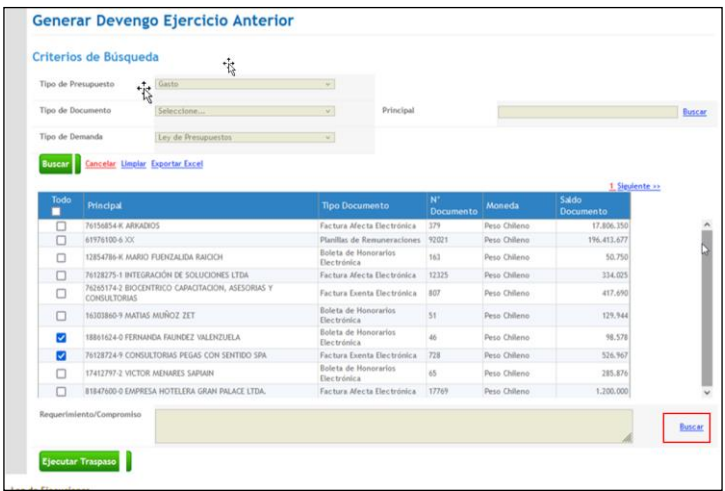

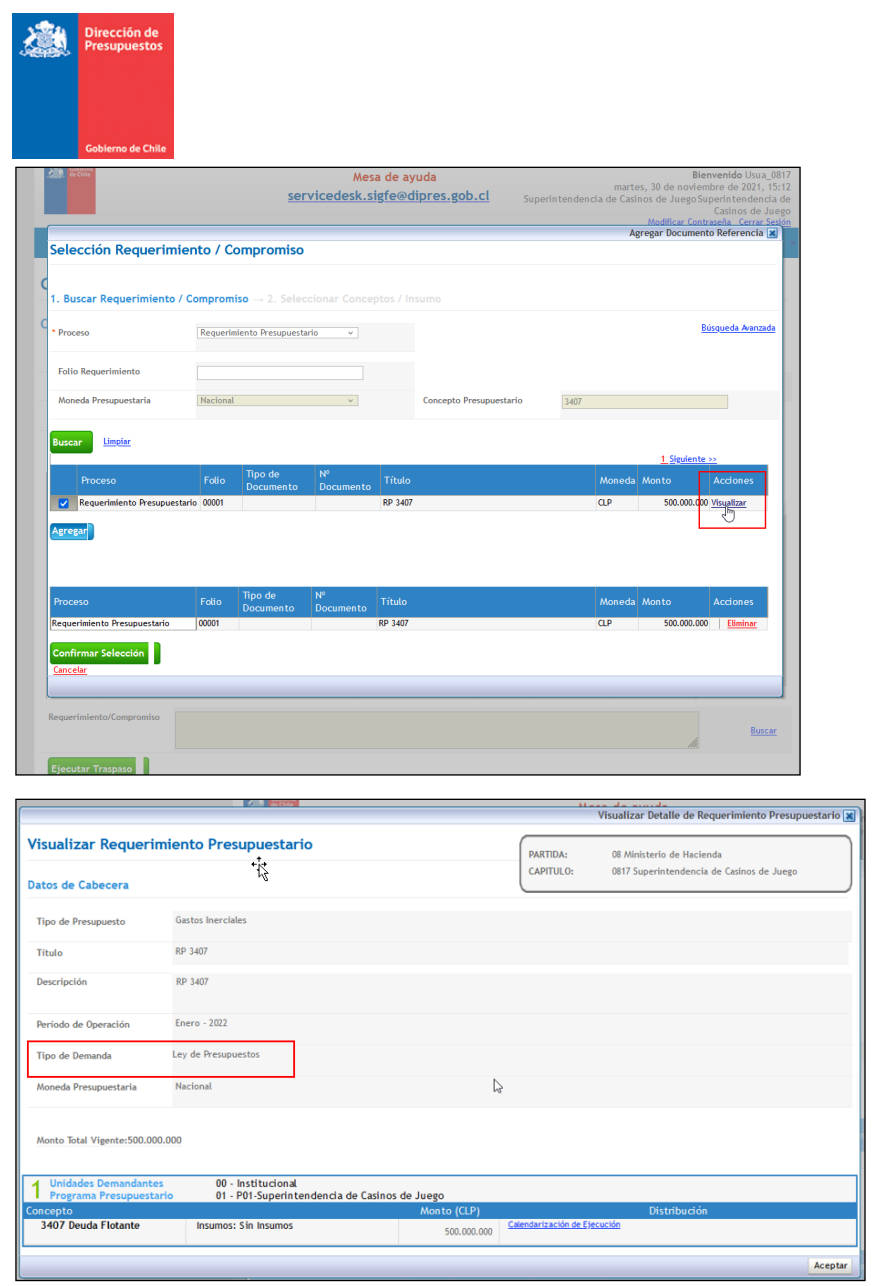

Una vez asociado el requerimiento se debe apretar el botón Ejecutar Traspaso. El sistema registrará devengo en estado digitado en similares condiciones que la operación de registro normal de devengos.

 $\overline{\phantom{a}}$ 

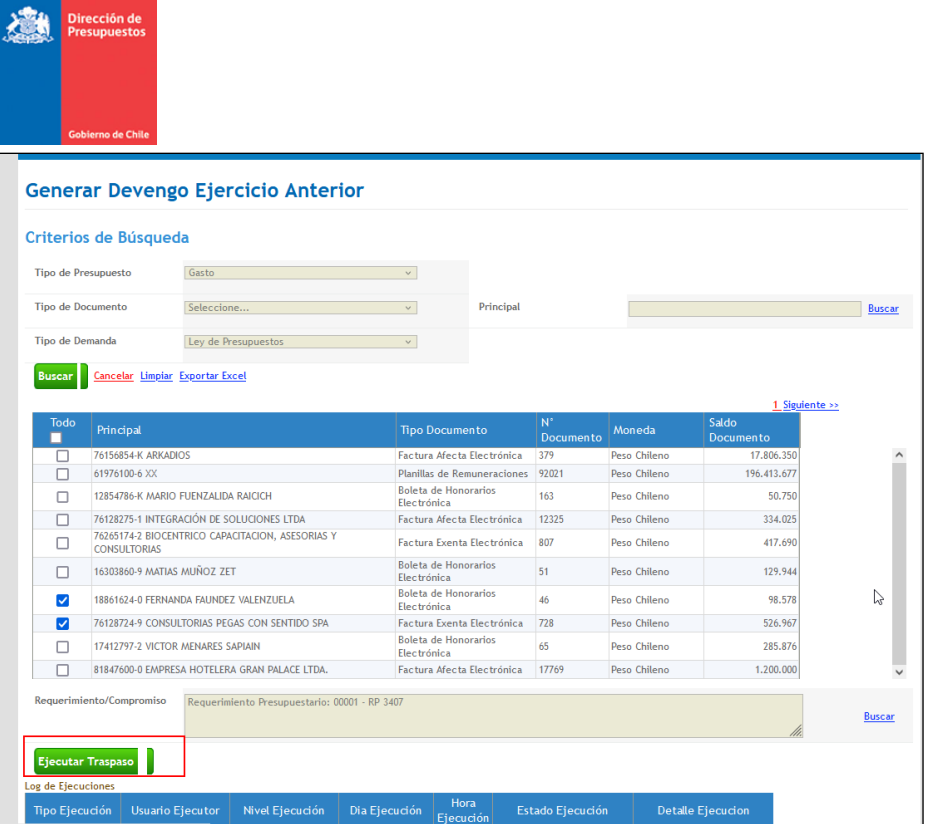

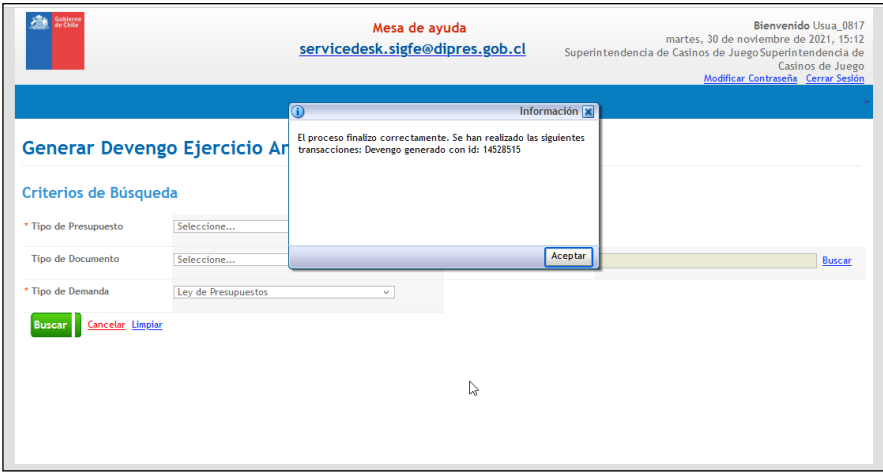

Г

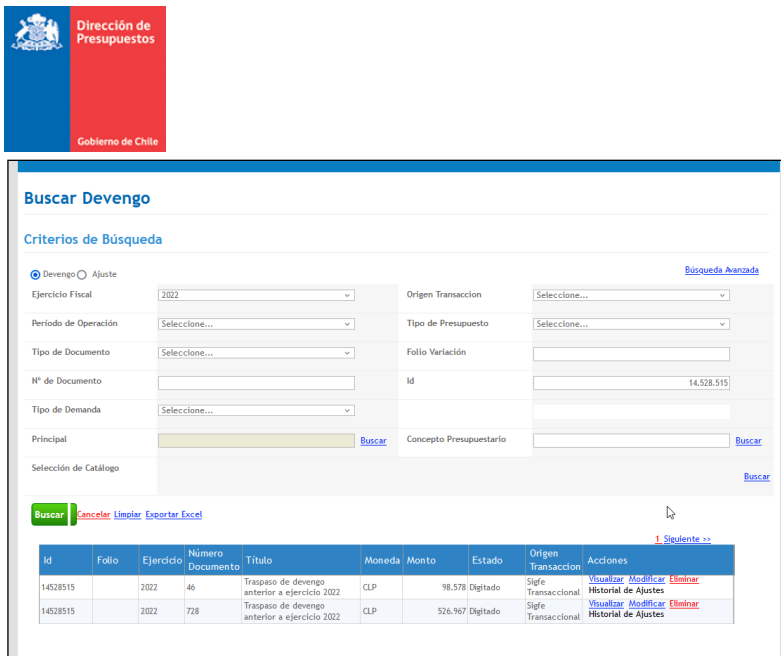

**Fondos No Afectos a Ley:** En línea con las restantes funcionalidades mediante las cuales se procesan operación de Tipo de Demanda No afecta a Ley, el Traspaso de Devengos también permite la generación de Devengos pendientes de pago de ejercicio anterior.

Como se mencionó en la sección anterior, los devengos deben necesariamente estar asociados a Requerimientos de tipo de demanda Fondos No afecto a Ley del nuevo ejercicio Fiscal.

La funcionalidad opera en similares términos a los devengos presupuestarios de tipo de demanda afecto a Ley, para un mejor entendimiento se adjunta una secuencia de imágenes del paso a paso de la función de traspaso.

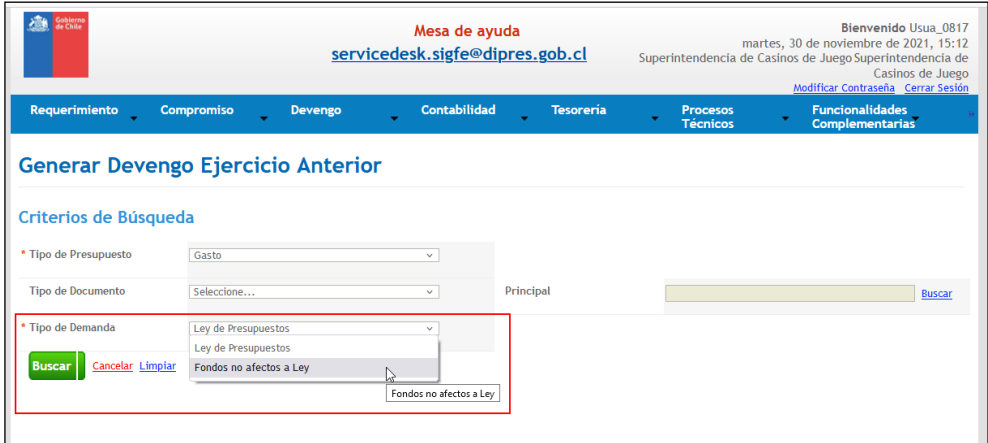

• Selección Tipo de Demanda fondos no afectos a Ley

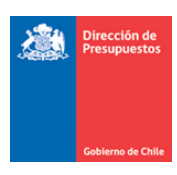

 $\mathsf{I}$ 

#### • Listado de Documentos para traspasar.

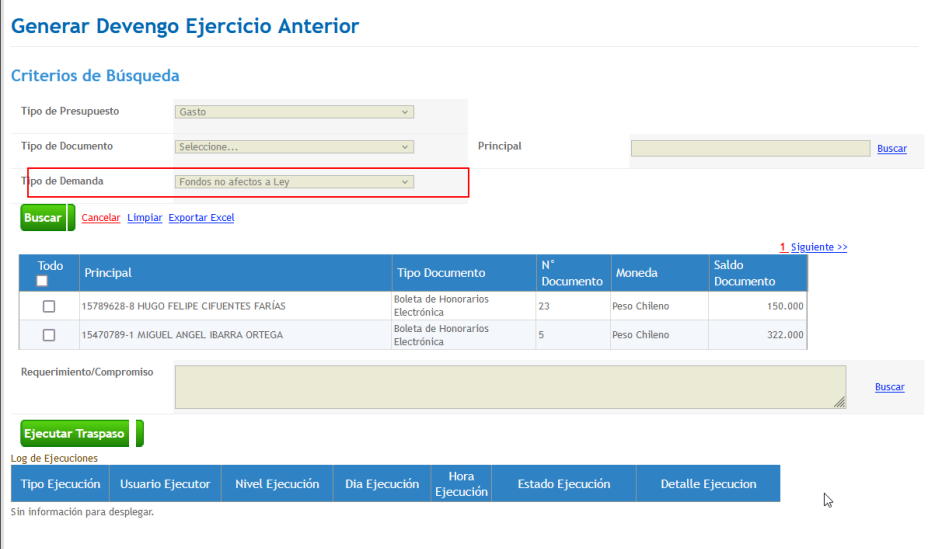

• Relación con Requerimiento de tipo de demanda Fondo no afecto a Ley.

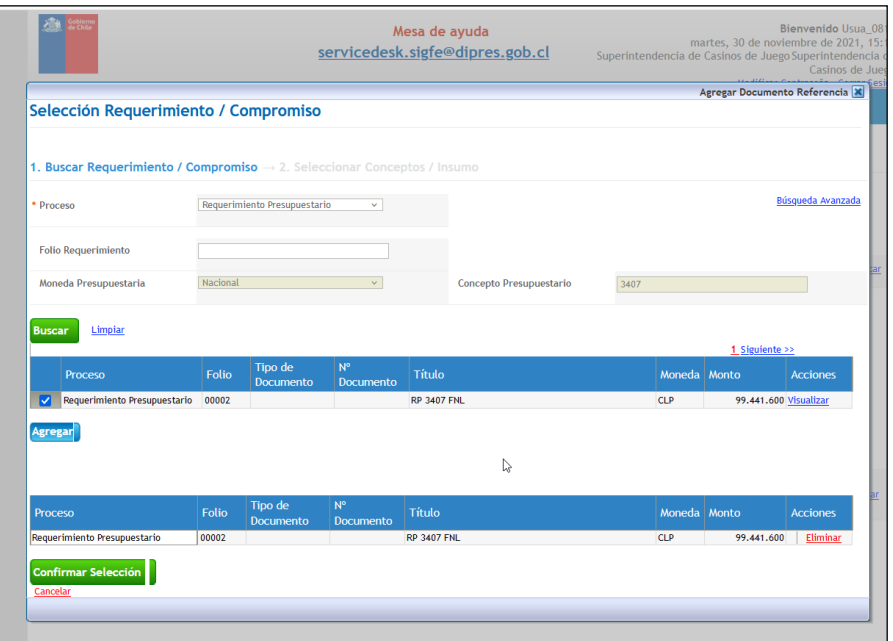

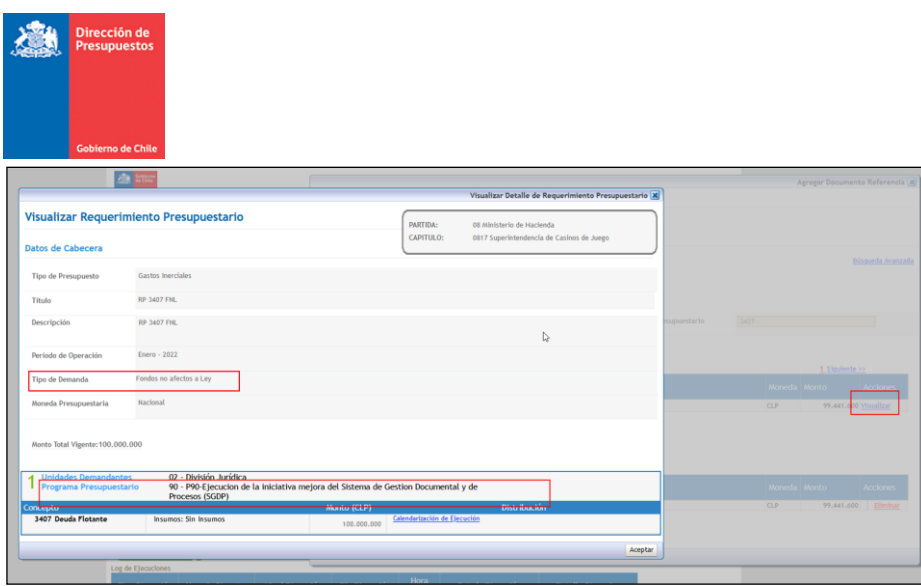

• Se ejecuta proceso de generación de Devengo.

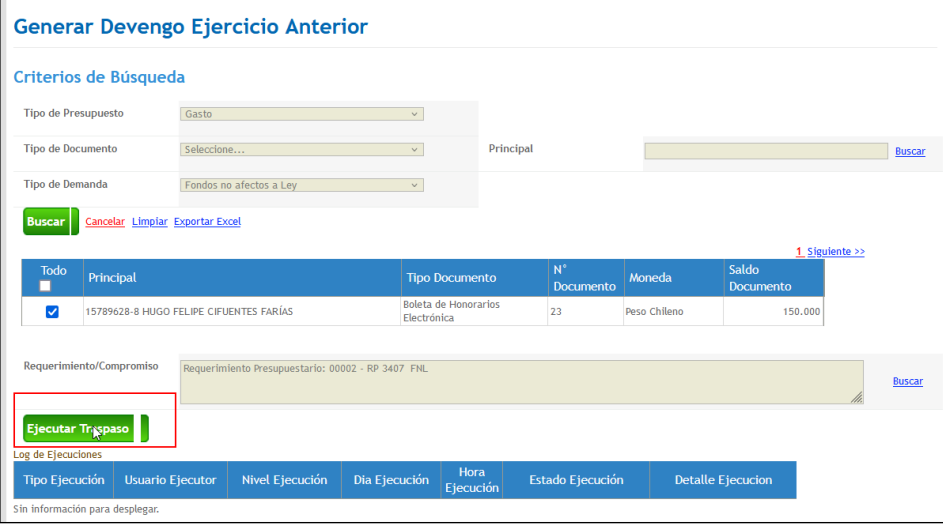

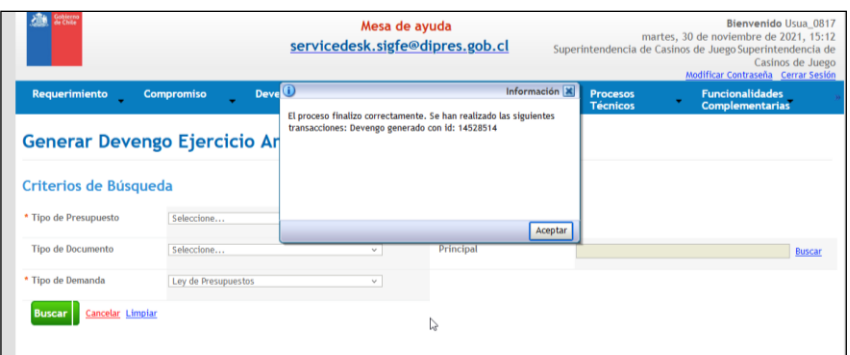

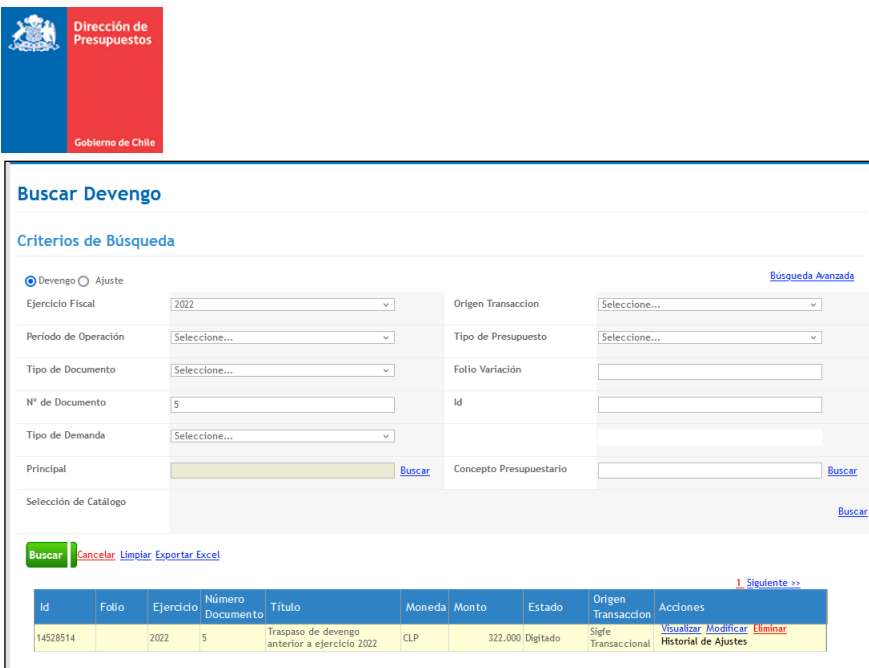

• Se visualiza devengo traspasado con cargo a Fondo no ley. (Programa presupuestario ficticio)

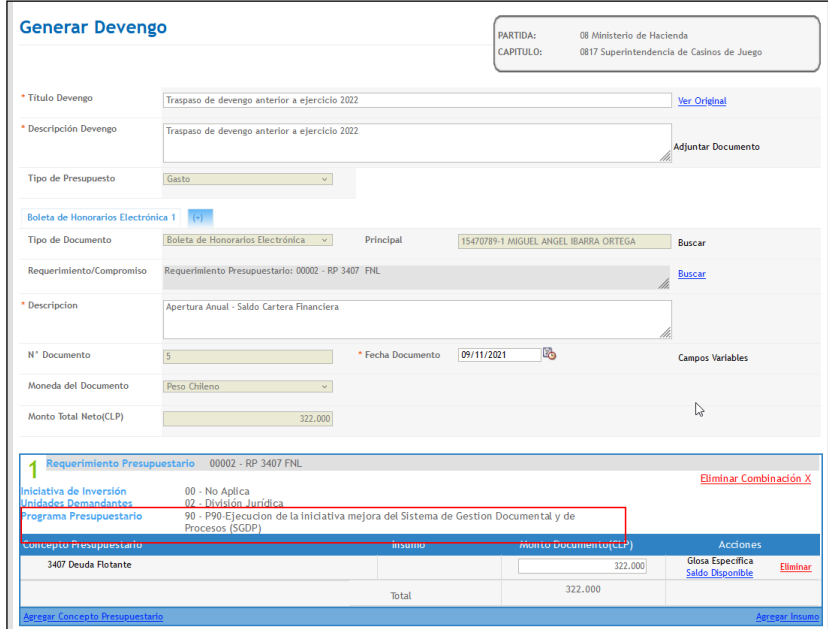

 $\overline{\phantom{a}}$